# **SERVICE EN LIGNE «PROMOPOST MANAGER»** MANUEL DE L'UTILISATEUR

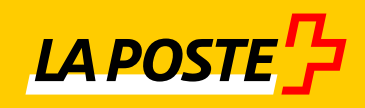

Version 01.06 **Novembre 2019**

# **Table des matieres**

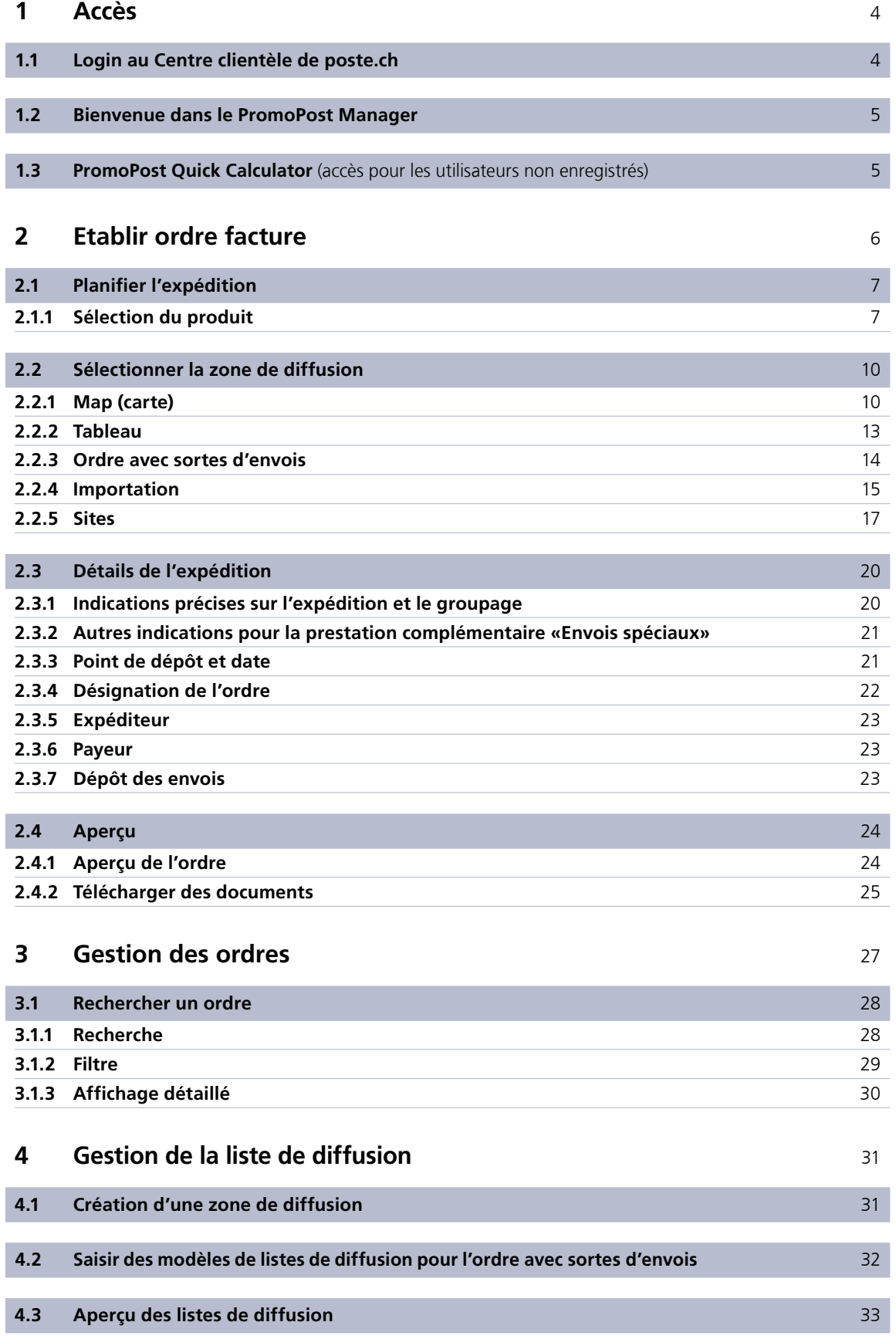

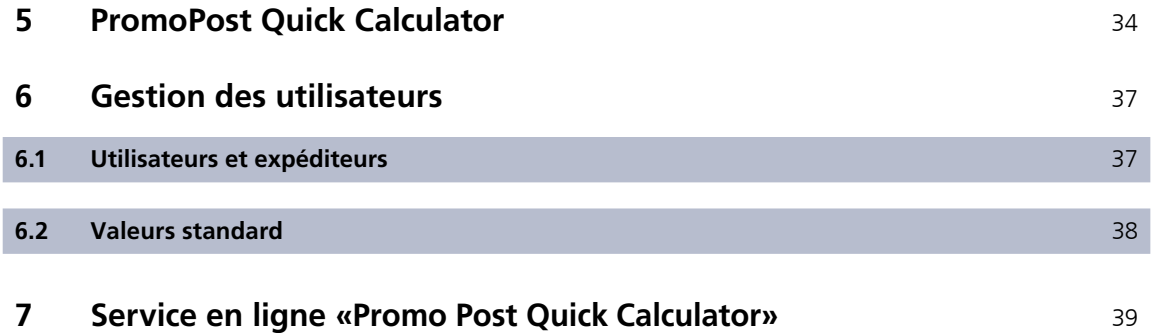

(accès pour les utilisateurs non enregistrés)

# <span id="page-3-0"></span>**1 Accès**

#### <span id="page-3-1"></span>**1.1 Login au Centre clientèle de poste.ch**

[Enregistrez-vous au Centre clientèle de la Poste sur www.poste.ch/](http://www.poste.ch/centre-clientele) centre-clientele et commandez le service en ligne «PromoPost Manager». Si vous avez déjà un compte utilisateur au Centre clientèle de la Poste, connectez-vous simplement à l'aide de votre adresse e-mail et de votre mot de passe. Vous pouvez aussi mémoriser le service en ligne «PromoPost Manager» comme favori afin de pouvoir y accéder ultérieurement de manière simple et profiter de toutes les offres PromoPost.

Si vous avez déjà un login pour accéder au Centre clientèle mais ne disposez pas encore du «PromoPost Manager», cliquez sur «Commander» pour demander à bénéficier de ce service.

La Poste vous ouvrira ensuite un compte utilisateur et vous enverra votre nom d'utilisateur ainsi que votre mot de passe par courrier.

Vous trouverez de plus amples informations sur: [www.poste.ch/centre-clientele](http://www.poste.ch/centre-clientele)  $\rightarrow$  Info

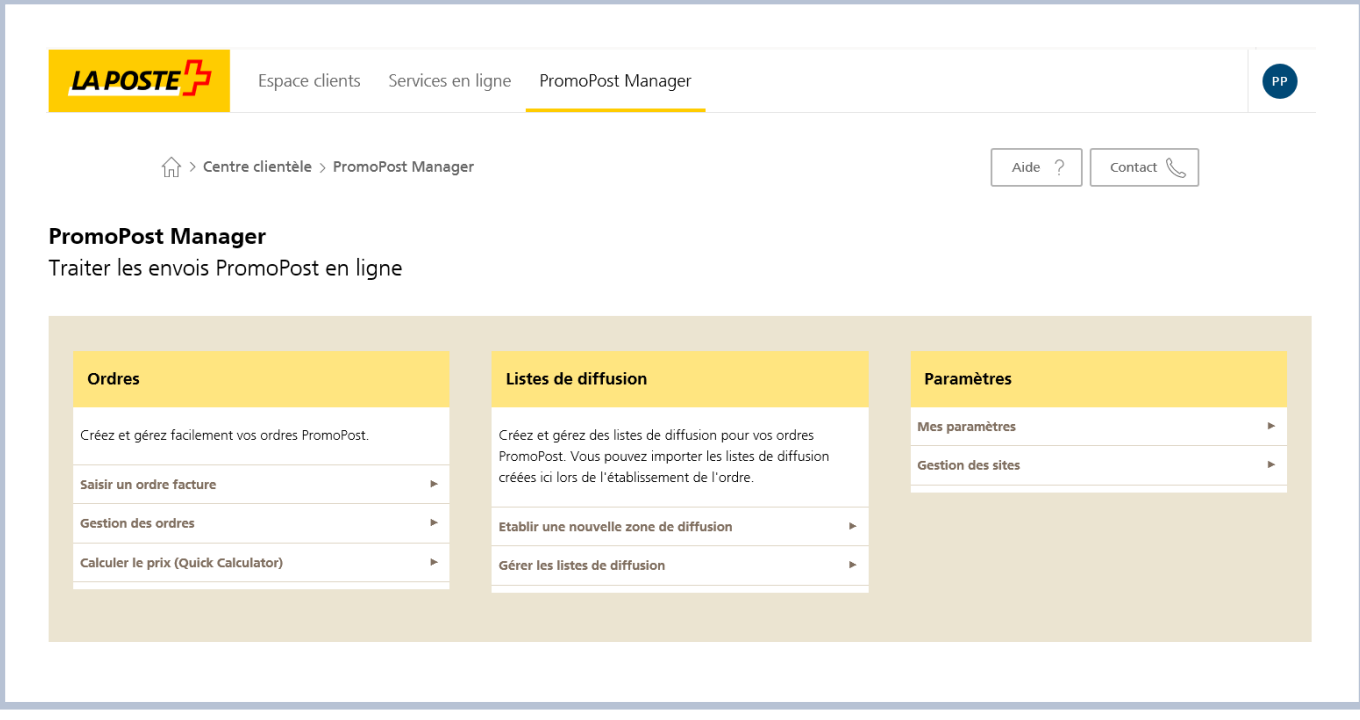

#### **1.2 Bienvenue dans le PromoPost Manager**

La page d'accueil peut être lancée à partir de chaque module, depuis le breadcrumb «PromoPost Manager» ou le point de menu «Démarrer le service en ligne» du menu déroulant.

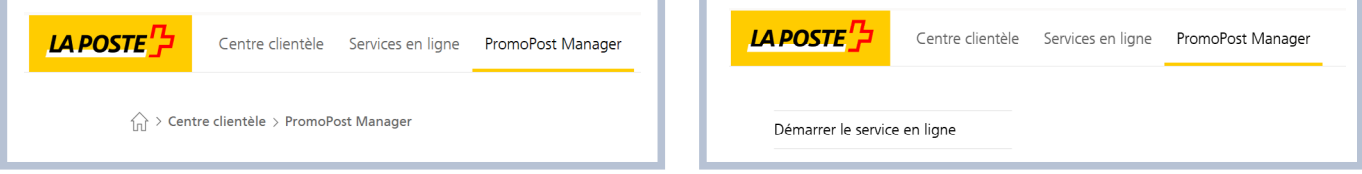

La page d'accueil est composée d'un dashboard offrant un accès direct à tous les points de menu.

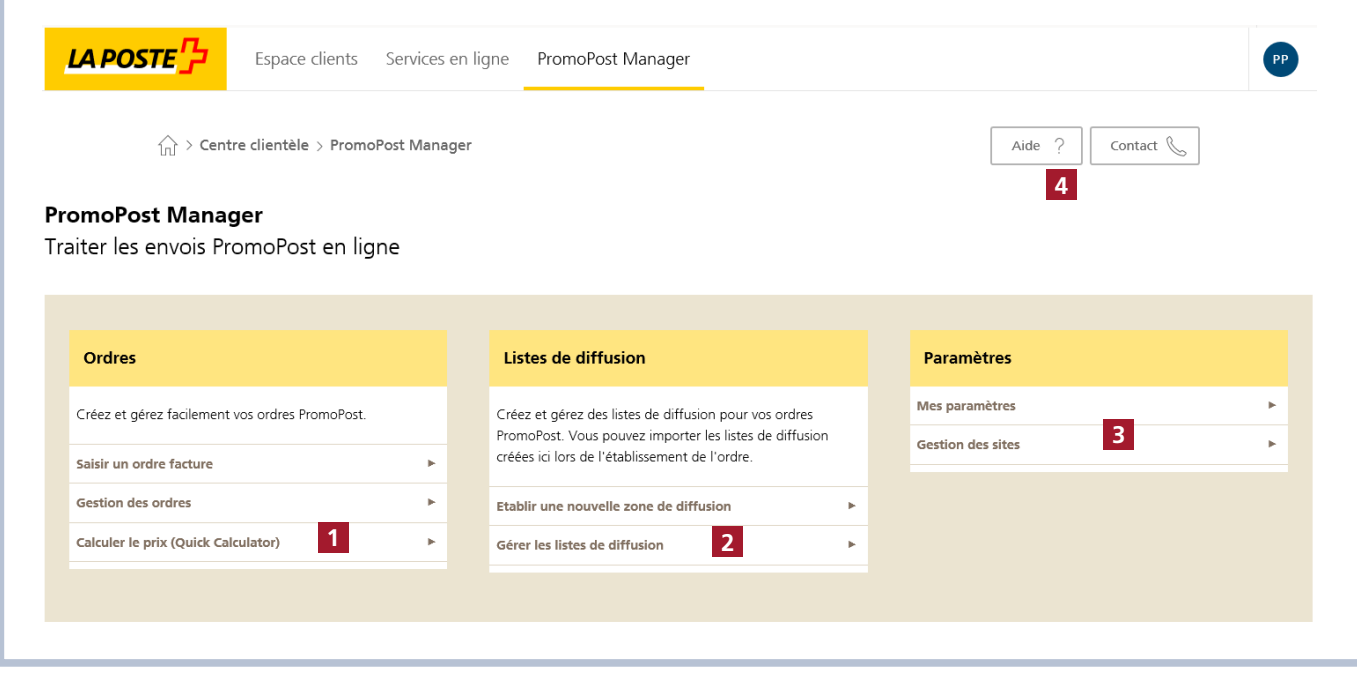

**1** Accès direct aux menus les plus utilisés:

- Saisir un ordre: ce menu vous permet d'établir un ordre PromoPost contre facture. Vous trouverez plus d'informations au chapitre 2.
- Quick Calculator: le PromoPost Quick Calculator vous permet de réaliser, sans engagement, un calcul de prix sur la base de tous les critères tarifaires. Vous trouverez plus d'informations au chapitre 5.
- Gestion des ordres: dans la gestion des ordres, vous pouvez rechercher des ordres à afficher, modifier ou copier.
- **2** Listes de diffusion:
	- Gérer les listes de diffusion: si vous utilisez fréquemment les mêmes zones de diffusion, vous pouvez les saisir et les gérer ici. Vous trouverez plus d'informations au chapitre 4.
- **3** Paramètres:
	- Mes paramètres: ici, vous pouvez gérer vos paramètres utilisateur pour PromoPost Manager
	- Gestion des sites: vous pouvez enregistrer, modifier ou supprimer des adresses pour le calcul de la zone de diffusion. Vous trouverez plus d'informations au chapitre 2.2.5

#### **4** Aide:

- Dans l'aide, vous retrouverez plus d'informations sur PromoPost Manager.
- $1.3$ PromoPost Quick Calculator (accès pour les utilisateurs non enregistrés)

Les utilisateurs qui n'ont pas de login sur [poste.ch](http://poste.ch) et qui souhaitent effectuer un calcul de prix peuvent accéder directement au service en ligne «PromoPost Quick Calculator» en cliquant sur le lien suivant: [www.poste.ch/quickcalculator.](http://www.poste.ch/quickcalculator)

Dans le domaine public, l'utilisateur invité aura uniquement accès au service en ligne «PromoPost Quick Calculator» lui permettant d'effectuer un calcul du prix. Pour toutes les autres fonctions, l'utilisateur devra s'enregistrer au Centre clientèle sur [poste.ch.](http://poste.ch)

Vous trouverez toutes les informations relatives au domaine public au chapitre 7.

# <span id="page-5-0"></span>**2 Etablir ordre facture**

Pour établir un ordre facture, sélectionnez le point de menu «Saisir un ordre».

Veuillez noter que vous ne pouvez passer des ordres que pour votre propre compte, sur la base des licences d'affranchissement enregistrées dans votre profil d'utilisateur. Si vous voulez saisir des ordres pour un client tiers, celui-ci doit explicitement vous accorder l'autorisation d'accès nécessaire via les paramètres du compte utilisateur.

La procédure de saisie des ordres est divisée en quatre étapes qui seront décrites plus en détail dans les chapitres suivants:

- 1. Planifier l'expédition: sélection du produit PromoPost souhaité et définition de la zone de diffusion en une étape.
- 2. Détails de l'expédition: informations précises sur l'expédition, telles que le poids, le format et le point de dépôt.
- 3. Données de l'expéditeur: saisie des coordonnées pour l'ordre et sélection d'un autre payeur.
- 4. Passation: aperçu des données de l'ordre, y compris des prix. Ici, vous pouvez sélectionner si vous souhaitez établir une offre ou attribuer un ordre.

Les indications relatives à votre ordre seront enregistrées lorsque vous cliquerez sur «Enregistrer comme brouillon» ou sur «Continuer» pour passer à l'étape suivante.

L'ordre se voit alors attribuer un numéro d'ordre clair qui permet de le retrouver dans la gestion des ordres.

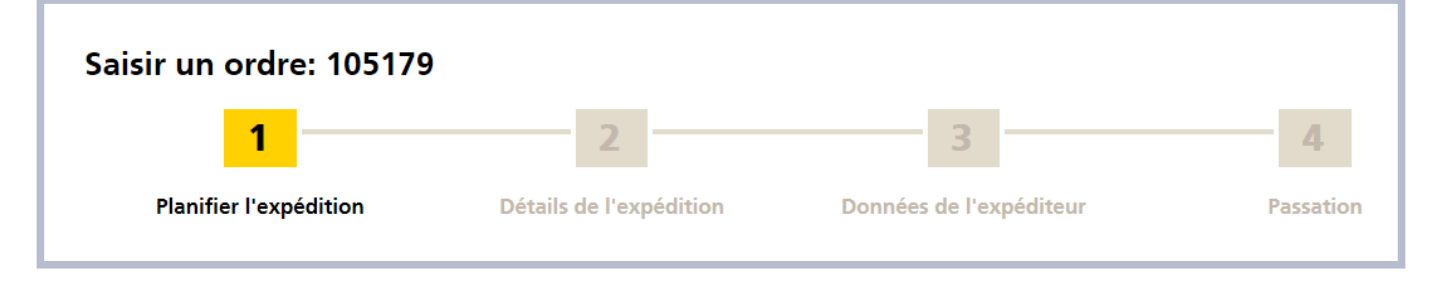

En cliquant dans la saisie de l'ordre sur les boutons Info ( $\mathbf{i}$ ) vous obtenez des informations complémentaires sous la forme de textes d'aide.

#### <span id="page-6-0"></span>**2.1 Planifier l'expédition**

#### <span id="page-6-1"></span>**2.1.1 Sélection du produit**

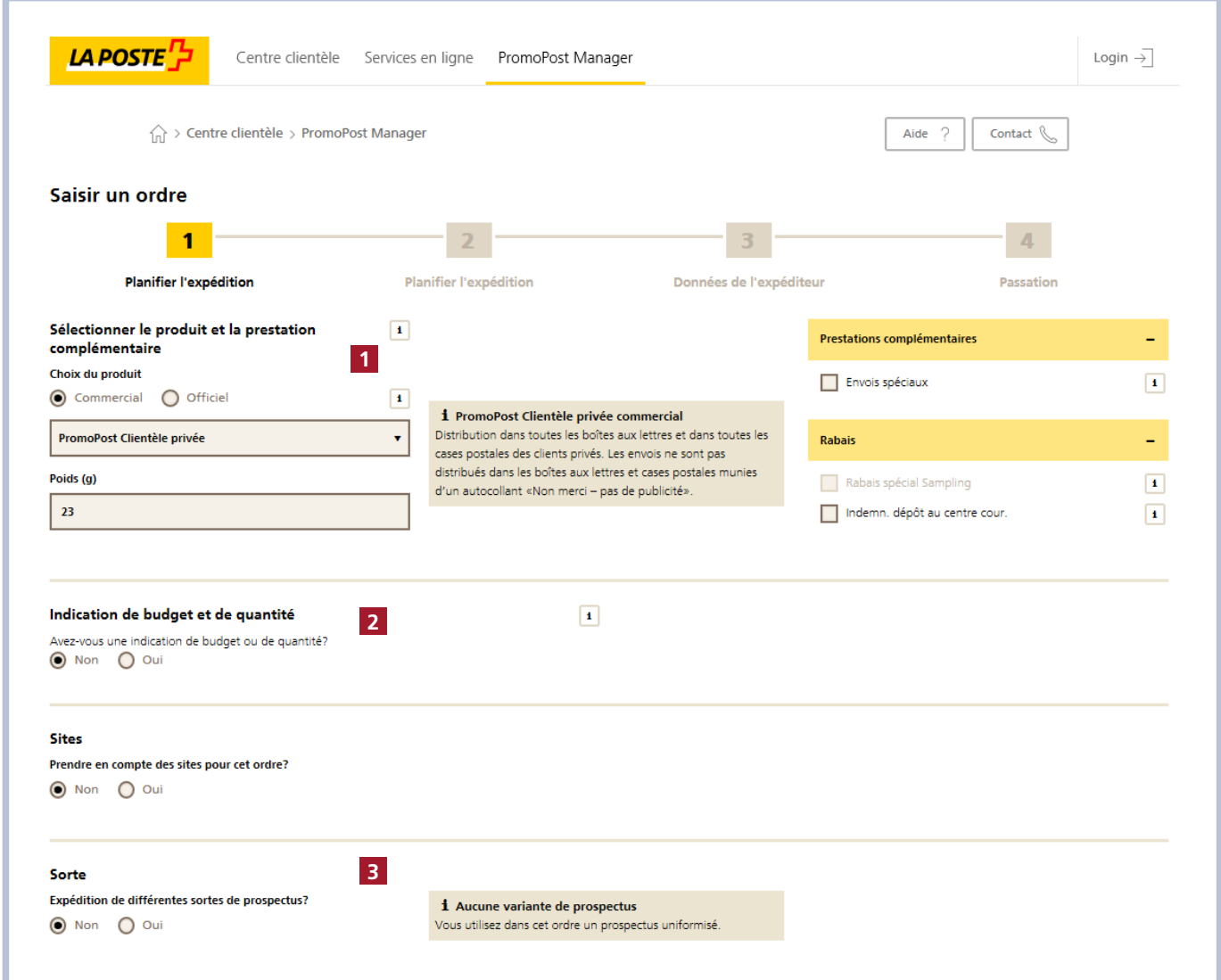

**1** Sélectionner le produit et la(les) prestation(s) complémentaire(s): Dans la première liste déroulante, sélectionnez le produit PromoPost souhaité ainsi qu'une éventuelle prestation complémentaire dans la partie à droite de la page. Vous pouvez consulter directement la description des différents produits et prestations complémentaires dans les textes d'information de l'outil ou sur le site <http://www.poste.ch/promopost>. Choisissez le produit, par exemple «PromoPost Clientèle privée» avec le mode de distribution «Commercial».

Vous devez saisir le poids en grammes par envoi exact. En effet, il a des répercussions sur le calcul du prix.

Si les critères pour un envoi spécial se trouvent réunis compte tenu des indications de poids et de format fournies, la prestation complémentaire «Envois spéciaux» est automatiquement cochée. La raison pour laquelle le supplément Envoi spécial doit être appliqué est indiquée dans un texte d'information. Tous les critères entraînant un supplément ne sont pas automatiquement reconnus.

Choisissez la prestation complémentaire «Envois spéciaux» si l'envoi ne répond pas aux critères de norme. PromoPost facture pour tous les envois spéciaux un supplément unique.

La réduction «Rabais spécial Sampling» (pour les échantillons de marchandises) permet d'obtenir un rabais dépendant de la quantité sur le montant de l'ordre. Le sampling ne peut être accordé que sur demande si les critères correspondants sont remplis.

**2** Indication de budget et de quantité: saisissez ici un objectif budgétaire ou quantitatif si vous voulez comparer le prix de l'ordre actuel ou la quantité commandée actuelle avec cet objectif. Selon la méthode de saisie de la zone de diffusion, cet objectif peut être utilisé en tant que montant maximal ou en tant que valeur indicative.

I

**3** Si votre zone de diffusion comprend différentes variantes de votre moyen publicitaire («sortes»), sélectionnez en outre l'option «Ordre avec sortes d'envois». De cette manière, lors de la saisie de votre zone de diffusion, vous aurez la possibilité d'indiquer quelles sortes d'envois doivent être distribuées dans quelle(s) localité(s).

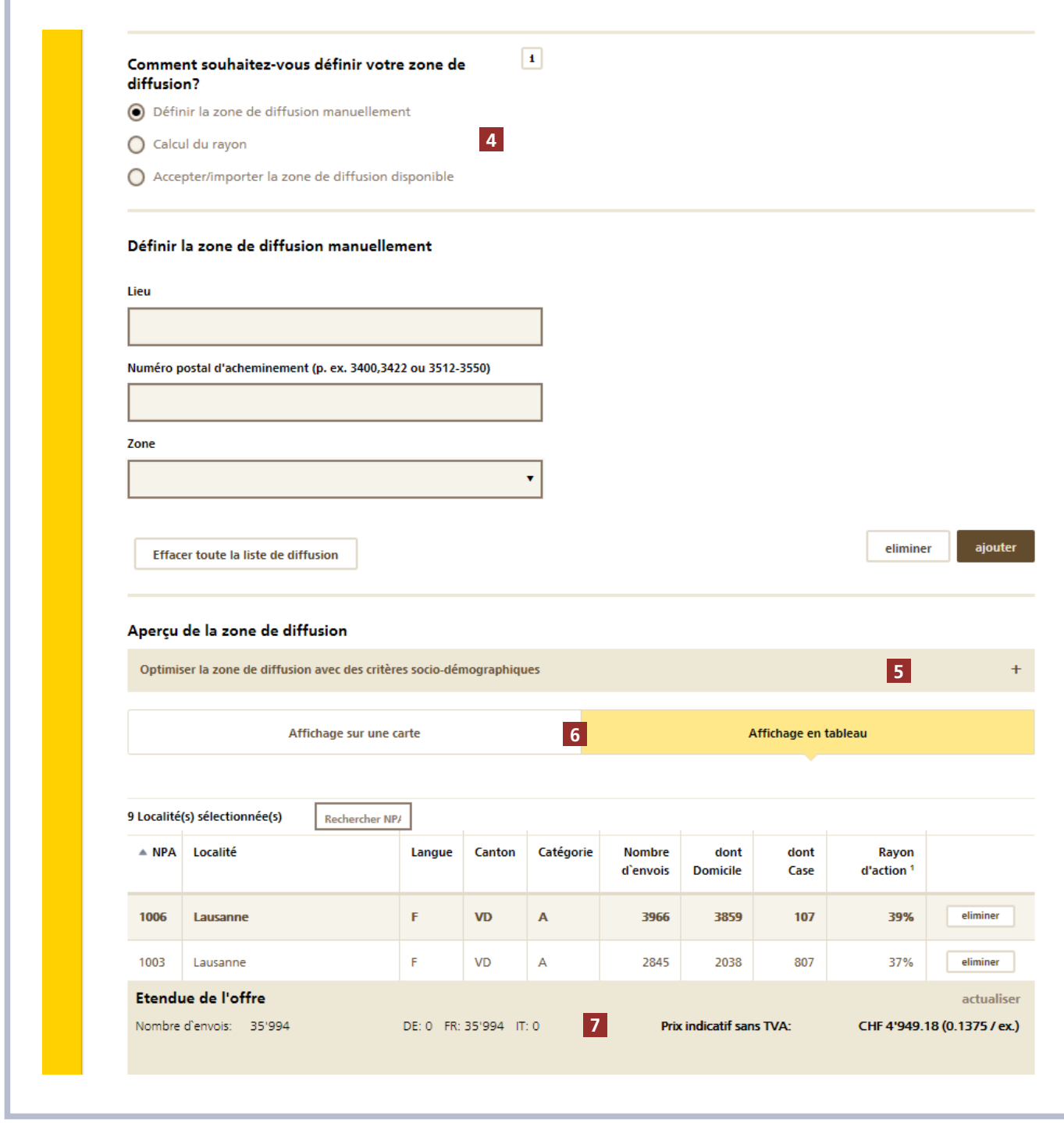

- **4** Méthode de définition de la zone de diffusion: pour sélectionner les localités dans lesquelles votre publipostage doit être distribué (= zone de diffusion), vous disposez de trois possibilités différentes:
- a. Définition manuelle de la zone de diffusion: Ajouter les localités souhaitées par le biais du numéro postal d'acheminement ou du nom de la localité.

Vous pouvez également ajouter des zones entières en une seule étape, en sélectionnant l'unité souhaitée (par exemple canton, langue, Recherches et études des médias publicitaires, etc.) dans la liste déroulante «Zone». Vous en apprendrez plus à ce sujet au chapitre 2.2.

b. Calcul du rayon: toutes les localités situées dans un rayon défini autour d'une adresse sont sélectionnées automatiquement. La sélection porte toujours uniquement sur des localités

entières (un numéro postal d'acheminement). La concentration démographique doit se trouver à l'intérieur du rayon pour qu'une localité soit sélectionnée. Si vous avez saisi un objectif budgétaire ou quantitatif, vous pourrez, outre le temps de trajet ou la distance parcourue, faire sélectionner toutes les localités autour d'une adresse, jusqu'à ce que l'objectif budgétaire ou quantitatif soit atteint.

c. Reprise / importation de la zone de diffusion existante: si vous souhaitez utiliser la même zone de diffusion que celle que vous avez déjà utilisée dans un ordre ou un calcul du prix, sélectionnez ici l'ordre correspondant. En outre, vous pouvez importer une zone de diffusion existante à partir d'un fichier CSV. Vous trouverez des informations complémentaires sur l'importation au chapitre 2.2.4.

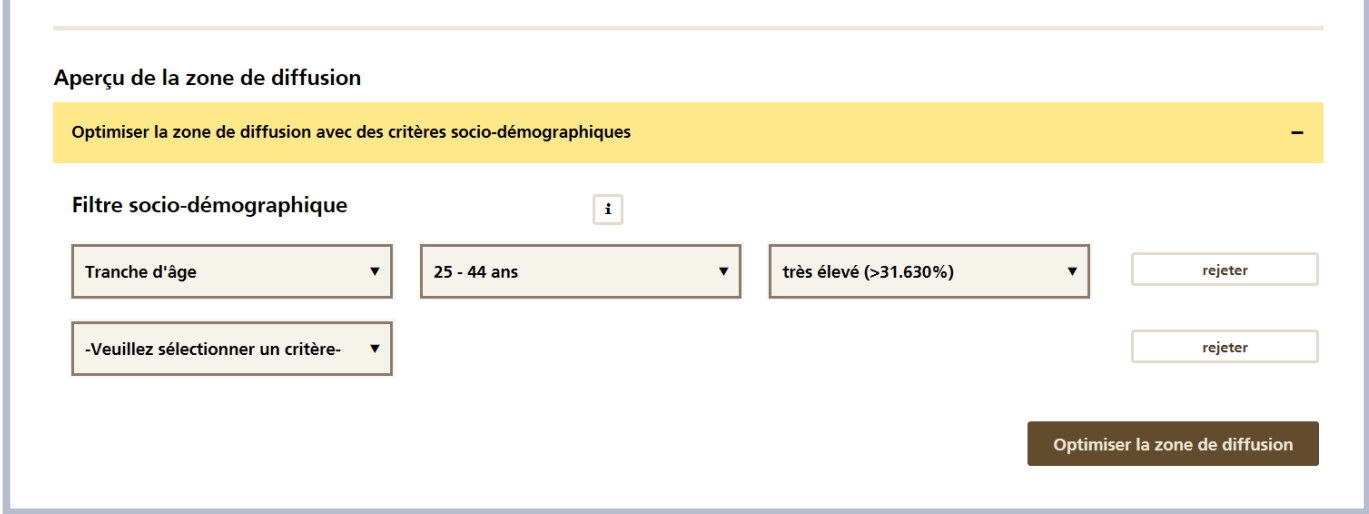

**5** Optimiser la zone de diffusion avec des données socio-démographiques: ici, vous avez la possibilité d'optimiser votre zone de diffusion selon des critères socio-démographiques. Cela signifie que les localités (numéros postaux d'acheminement) qui ne correspondent pas aux critères souhaités seront retirées de votre zone de diffusion.

Vous avez le choix entre les critères Revenu net, Taille du ménage et Tranche d'âge. Pour chaque critère, vous sélectionnez la catégorie souhaitée (groupe cible) et la part que le groupe cible doit représenter dans une localité. Cette part est divisée en 5 niveaux («très peu» à «très élevé»). Les pourcentages entre parenthèses indiquent la part relative des ménages dans une localité.

Lorsque vous avez saisi les critères souhaités, cliquez sur le bouton «Optimiser la zone de diffusion». Les localités non pertinentes sont retirées de la zone de diffusion, qui s'affiche ensuite sous sa forme optimisée. Si vous souhaitez reprendre cette zone de diffusion à titre définitif, cliquez ensuite sur «Transférer la zone de diffusion optimisée». Si vous voulez rejeter l'utilisation des données socio-démographiques, cliquez sur le bouton «Rejeter la zone de diffusion optimisée».

- **6** Aperçu de la zone de diffusion: la zone de diffusion saisie peut être affichée sous forme de tableau ou de carte. Vous avez également la possibilité de modifier la zone de diffusion directement sur la carte en cliquant sur le numéro postal d'acheminement souhaité.
- **7** Etendue de l'offre: l'étendue de l'offre indique à tout moment combien d'envois sont nécessaires pour la zone de diffusion actuelle ainsi que le prix. Le prix indicatif est basé sur les détails relatifs au publipostage (produit et poids), la zone de diffusion choisie (catégorie de localité et nombre de ménages) ainsi que les suppléments choisis. Le prix est toujours indiqué hors TVA. Si sous «Données clients» un expéditeur ayant conclu des conditions liées à un contrat à la Poste est sélectionné, le rabais sur le chiffre d'affaires est déjà déduit du prix.

Lorsque la zone de diffusion est correctement définie pour l'ordre concerné, cliquez sur «Continuer» pour passer aux détails de l'expédition.

#### <span id="page-9-0"></span>**2.2 Sélectionner la zone de diffusion**

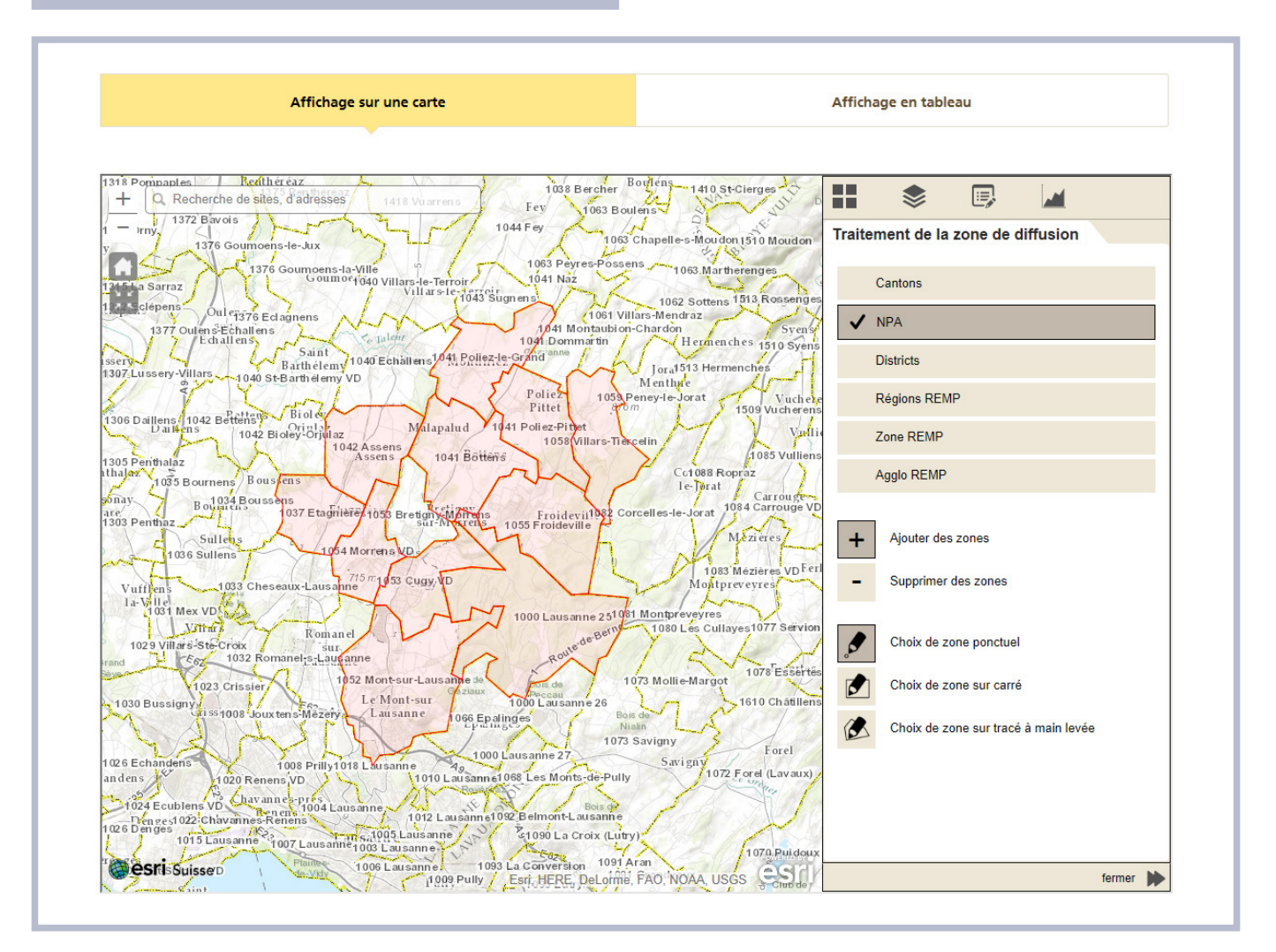

Il est possible, lors de la saisie de la zone de diffusion, de basculer entre l'affichage sur une carte ou en tableau. Cliquez sur l'onglet «Carte» pour définir votre zone de diffusion directement dans l'affichage sur une carte.

#### <span id="page-9-1"></span>**2.2.1 Map (carte)**

#### **Brève description**

Vous définissez votre zone de diffusion en cliquant sur l'icône «Traitement de la zone de diffusion» sur la droite de la carte dans l'affichage sur une carte. Les options de sélection et les outils s'affichent.

Les niveaux de granularité (= niveaux de sélection) suivants peuvent être affichés sur la carte:

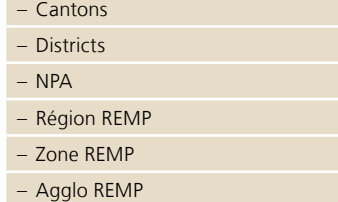

Attention: n'oubliez pas que les délimitations affichées ne correspondent pas toujours aux frontières politiques mais qu'elles reflètent les structures d'organisation postales. Il peut donc arriver que les découpages postaux ne coïncident pas partout avec les territoires politiques.

On peut passer d'une granularité sommaire à une précision plus fine, mais non l'inverse. De «Cantons», il est possible de passer à «Districts» ou «NPA» ou de «Région REMP» à «Zone REMP»  $\rightarrow$  «Agglo REMP»  $\rightarrow$  «NPA».

Le passage d'un niveau de sélection à un autre moins détaillé n'est pas possible. Pour ce faire, il faut au préalable réinitialiser la zone de diffusion («Effacer toute la liste de diffusion»).

### **Symboles**

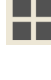

Sélectionner l'affichage de la carte de base

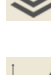

Afficher des données socio-démographiques dans la carte

Affichage des statistiques de zone de diffusion: le rayon d'action ainsi que la répartition des critères socio-démographiques dans l'ensemble de la zone de diffusion choisie sont présentés.

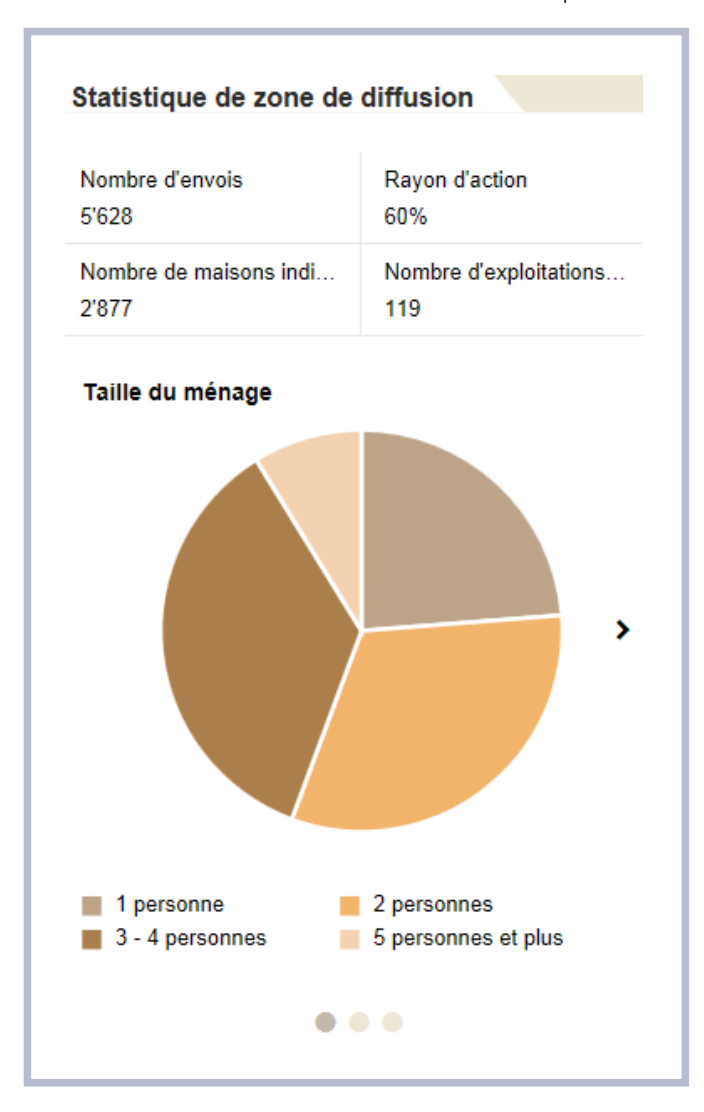

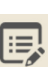

Cliquez sur «Traitement de la zone de diffusion» pour afficher les outils suivants:

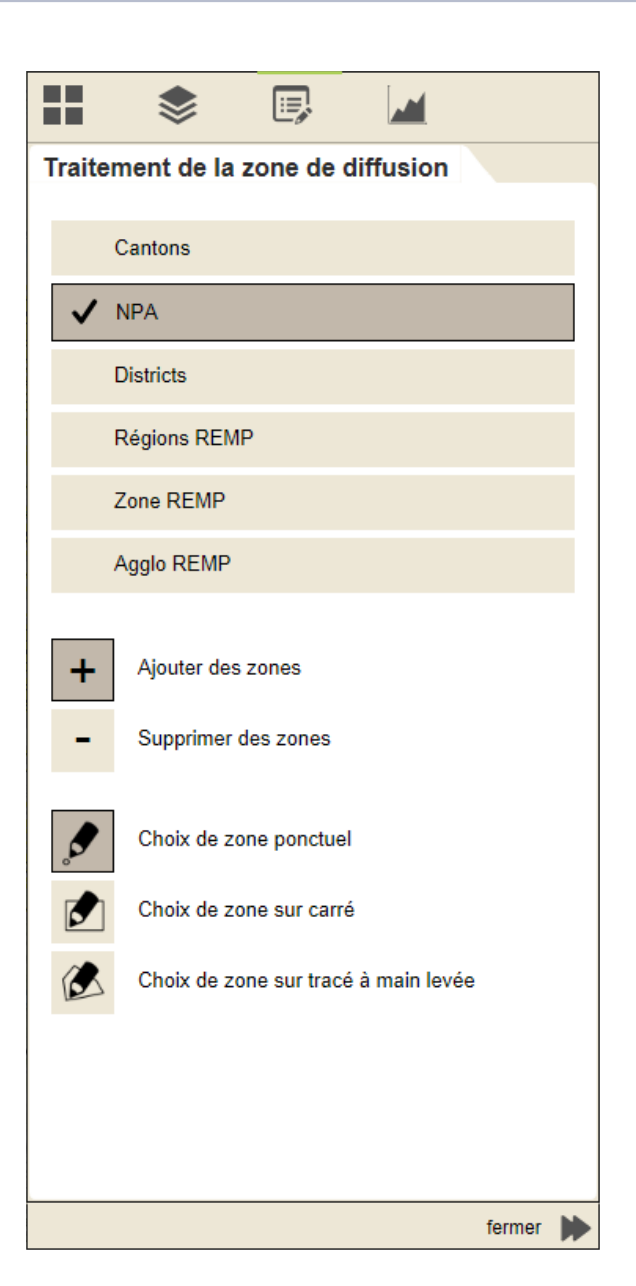

#### **Sélection sur la carte**

Pour sélectionner une zone de diffusion directement sur la carte, vous devez définir trois critères:

- 1. Niveau de granularité de la sélection
- 2. Zones (ajouter ou supprimer de la sélection)
- 3. Type de choix de zone

Sélectionnez ensuite directement les zones souhaitées dans l'affichage sur une carte.

Cliquez sur «fermer» en bas à droite pour masquer l'affichage des outils.

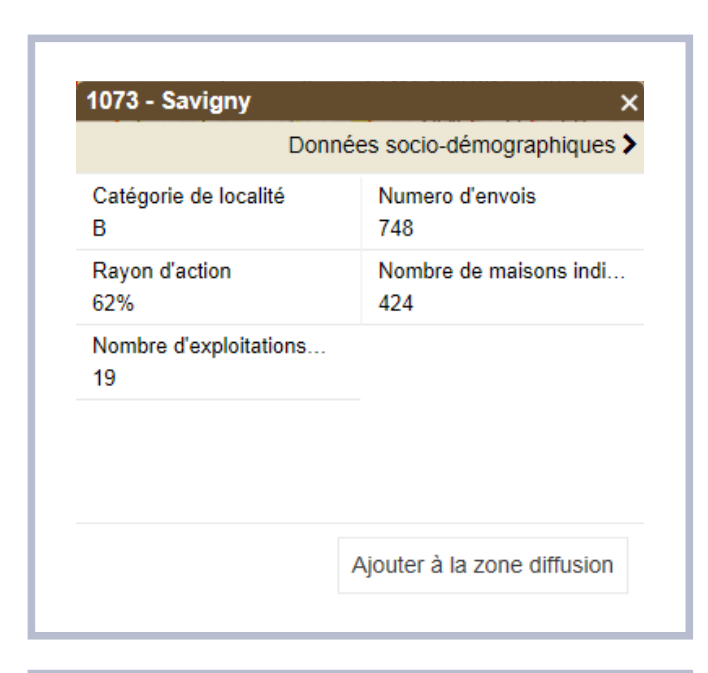

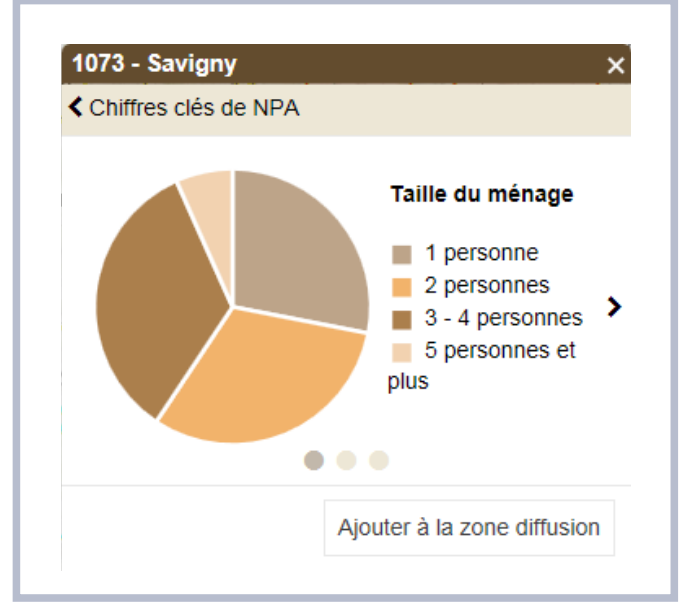

Un numéro postal d'acheminement (NPA) peut aussi être ajouté ou supprimé dans la carte de la zone de diffusion via un pop-up. Lorsque vous cliquez sur un NPA dans la carte, un pop-up reprenant des informations sur le rayon d'action pour le produit sélectionné apparaît. Le NPA souhaité peut être ajouté ou supprimé directement au moyen du bouton en bas à droite. De plus, les indications concernant les caractéristiques sociodémographiques de la localité en question peuvent être directement affichées dans le pop-up.

 $\begin{array}{|c|} \hline + \ \hline - \ \hline \end{array}$ 

Zoomer dans l'affichage: l'icône en haut à gauche permet de faire un zoom avant ou arrière sur la portion de carte visionnée. Il est aussi possible de modifier le niveau de zoom au moyen de la molette de la souris.

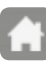

Afficher toute la carte: la carte peut être affichée d'un clic avec le niveau de détail le plus bas (toute la Suisse).

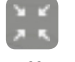

Zoom sur la zone de diffusion sélectionnée: la zone de diffusion sélectionnée est affichée de façon agrandie.

#### **Boutons et icônes au bas de l'écran**

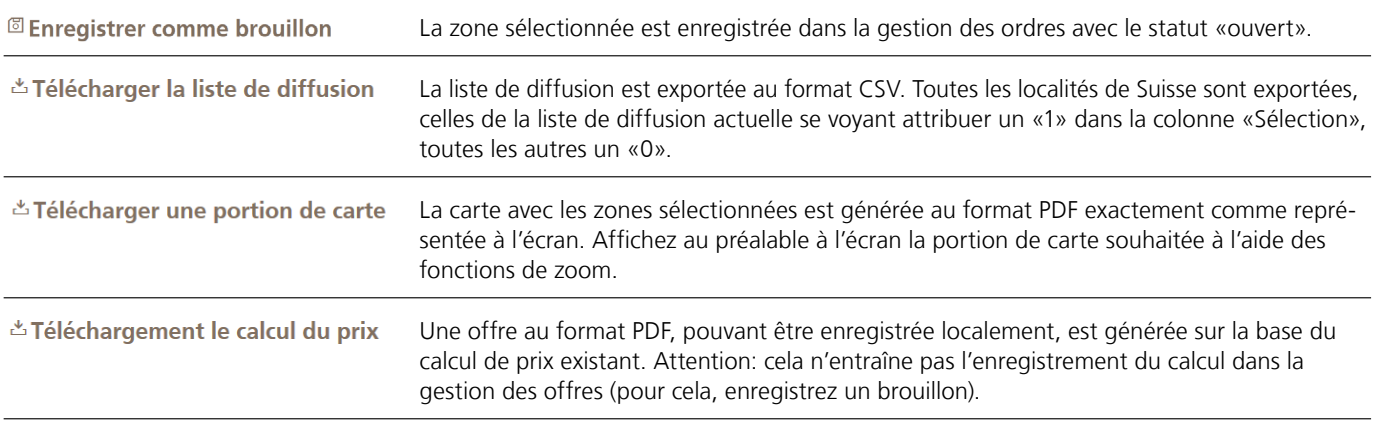

### **2.2.2 Tableau**

Passez de l'affichage sur une carte à l'affichage en tableau pour voir la zone de diffusion dans la liste. Le champ de saisie «Rechercher NPA» vous permet de rechercher le NPA d'une localité précise dans la zone de diffusion existante. Si la localité recherchée se trouve dans la zone de diffusion, elle est affichée en première position et en gras. Il est possible de supprimer une ou plusieurs localités en cliquant sur «Supprimer lieux» depuis la zone de diffusion.

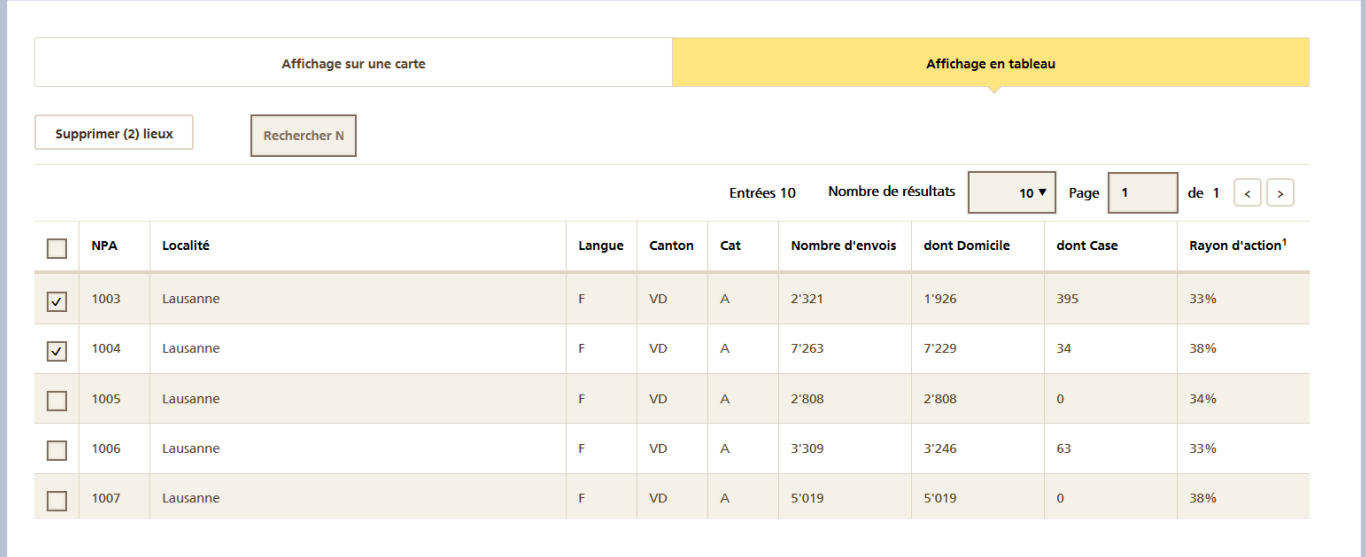

#### <span id="page-13-0"></span>**2.2.3 Ordre avec sortes d'envois**

Si votre ordre est un ordre avec sortes d'envois, commencez par ouvrir le menu de définition d'une zone de diffusion par sorte en cliquant sur l'option «Expédition de différentes sortes de prospectus?». Saisissez la désignation de la première sorte au moyen de la fonction «+ Ajouter une sorte». Ajoutez ensuite les zones dans lesquelles cette sorte doit être distribuée via «Traiter les listes de diffusion». Répétez ces deux étapes jusqu'à ce que votre zone de diffusion soit intégralement saisie pour toutes les sortes.

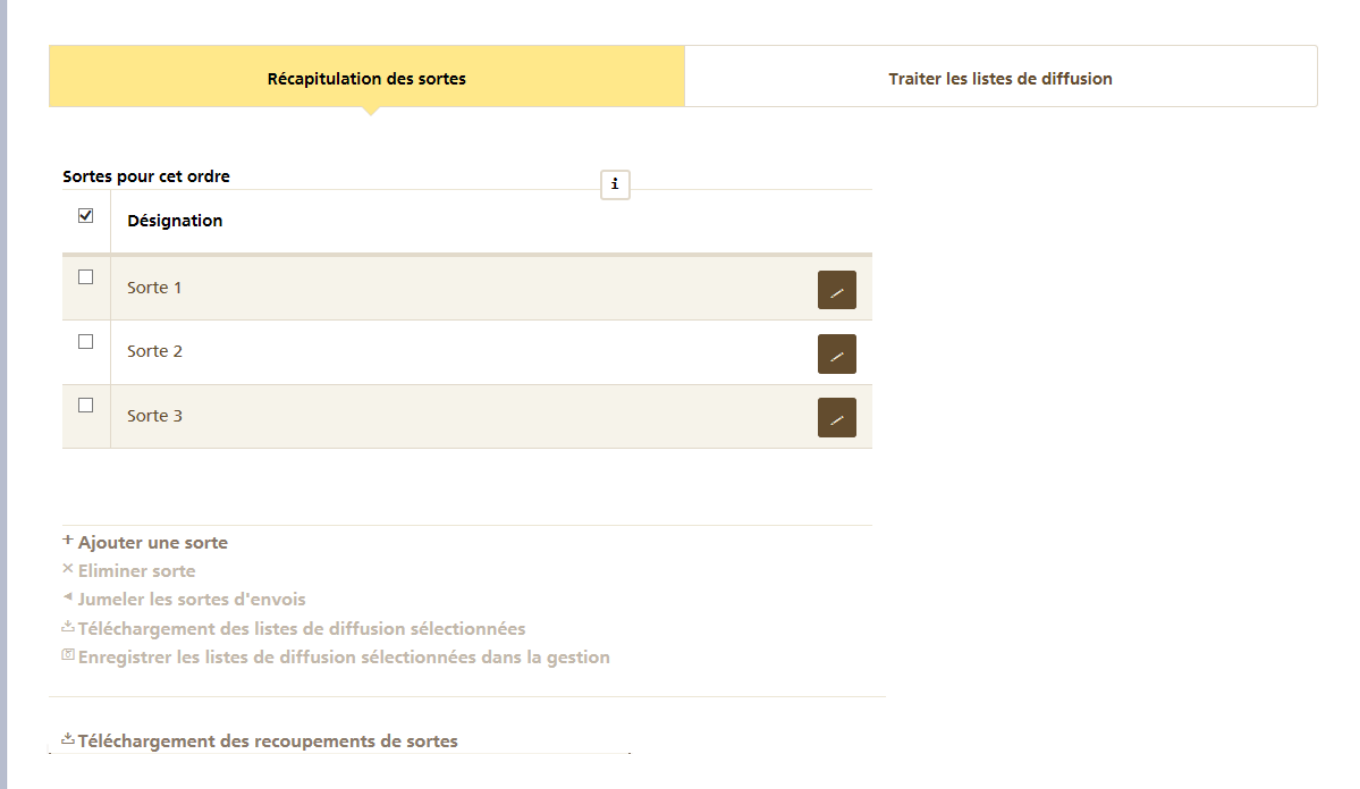

En principe: les localités sont toujours ajoutées pour la sorte actuellement sélectionnée dans la liste déroulante. Les actions que vous pouvez effectuer en rapport avec la sorte sélectionnée sont les suivantes:

- «Eliminer sorte»: supprime de l'ordre la sorte complète, y c. la zone de diffusion saisie pour la sorte.
- «Jumeler les sortes d'envois»: fusionne les sortes sélectionnées. De cette manière, les zones de diffusion sont jumelées.
- «Téléchargement des listes de diffusion sélectionnées»: génère un fichier Excel avec la zone de diffusion de la sorte sélectionnée. Cliquez en bas sur l'icône «Imprimer la zone de diffusion» pour présenter dans un fichier PDF l'ensemble de la zone de diffusion de toutes les sortes.
- «Enregistrer les listes de diffusion sélectionnées dans la gestion»: sauvegarde la sorte sélectionnée dans la gestion des listes de diffusion. Si vous voulez sauvegarder les zones de diffusion de toutes les sortes dans la gestion des listes de diffusion, sélectionnez préalablement toutes les sortes en cochant lce qui correspond.

Le bouton «Téléchargement des recoupements de sortes» vous permet d'établir un relevé indiquant si une ou plusieurs sortes se recoupent.

#### <span id="page-14-0"></span>**2.2.4 Importation**

Au lieu de saisir manuellement une zone de diffusion, vous pouvez également l'importer à l'aide d'un fichier CSV à partir de la gestion des listes de diffusion ou d'un ordre existant. Pour ce faire, sélectionnez l'option «Accepter/importer la zone de diffusion disponible».

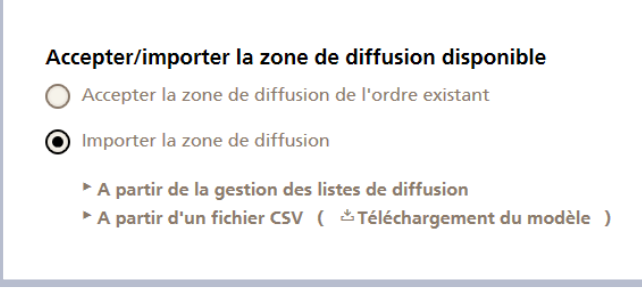

Pour accepter la liste de diffusion à partir d'un fichier CSV ou de la gestion des listes de diffusion, choisissez «Importer la zone de diffusion».

Si vous souhaitez accepter une zone de diffusion déjà utilisée dans un ordre existant, sélectionnez l'ordre souhaité et confirmez ensuite votre choix en cliquant sur «Accepter la zone de diffusion».

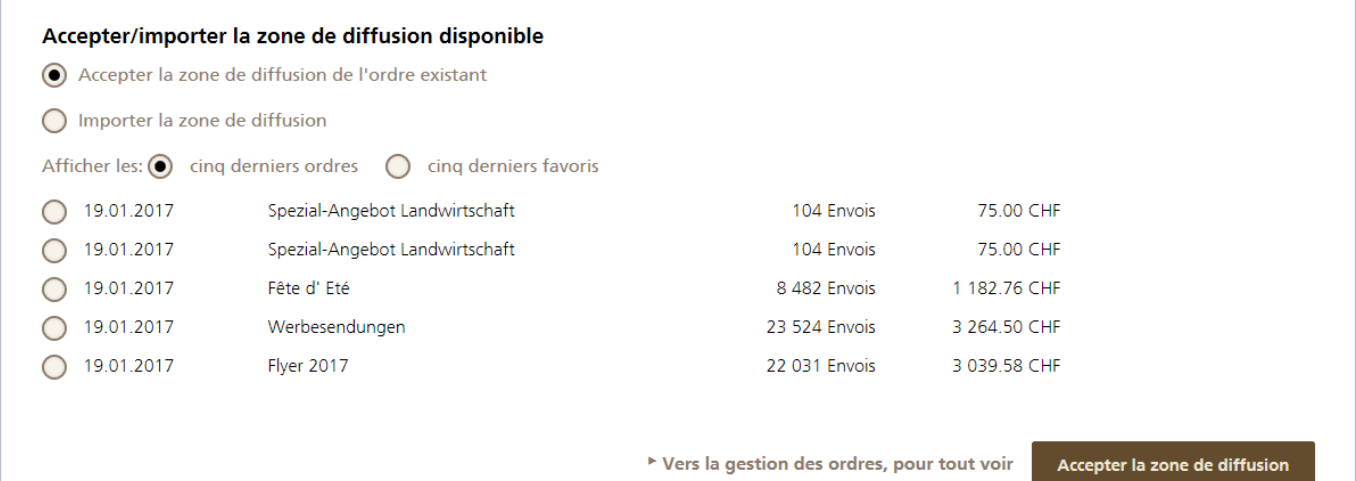

#### **Modèle de fichier CSV**

Téléchargez le modèle au moyen du bouton «Téléchargement du modèle». Le modèle est une liste de toutes les localités suisses. Attribuez un «1» aux localités souhaitées dans la colonne «Sélection», puis enregistrez le fichier au format CSV (Excel: «Enregistrer sous», type de fichier = CSV, séparateur: point virgule).

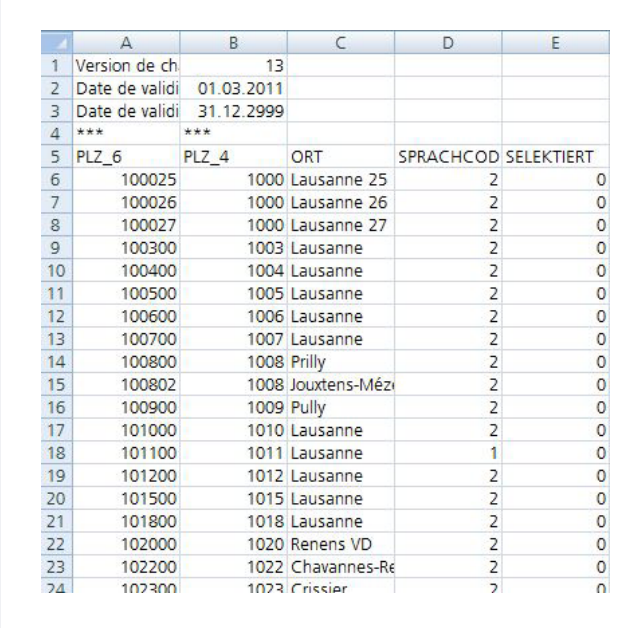

Pour télécharger la liste, cliquez sur le bouton «A partir d'un fichier CSV» afin de sélectionner le fichier correspondant. De cette manière, les localités qui y sont sélectionnées sont importées dans l'ordre et validées. Les numéros postaux d'acheminement non valables sont directement affichés à l'écran. Un numéro postal d'acheminement peut ne pas être valable pour les raisons suivantes:

- 1. Le numéro postal d'acheminement a été supprimé.
- 2. Il n'existe pas de chiffres de diffusion pour le produit sélectionné.

#### **Sans modèle**

Si vous connaissez déjà les numéros postaux d'acheminement de la zone de diffusion souhaitée, vous pouvez alors créer vousmême le fichier d'importation. Il est toutefois important que la ligne de titre corresponde à l'illustration ci-dessous. Pour importer une zone de diffusion, il suffit d'indiquer le NPA à quatre ou six chiffres.

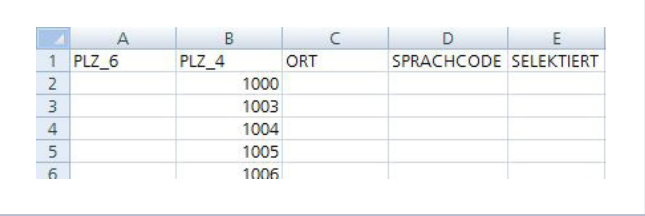

Enregistrez le fichier au format CSV (Excel: «Enregistrer sous», type de fichier = CSV, séparateur : point virgule). Téléchargez la liste comme décrit plus haut.

#### **Ordre avec sortes d'envois**

Si votre ordre est un ordre avec sortes d'envois, vous avez la possibilité d'importer simultanément l'ensemble de la zone de diffusion pour toutes les sortes. Utilisez pour cela la structure d'importation suivante:

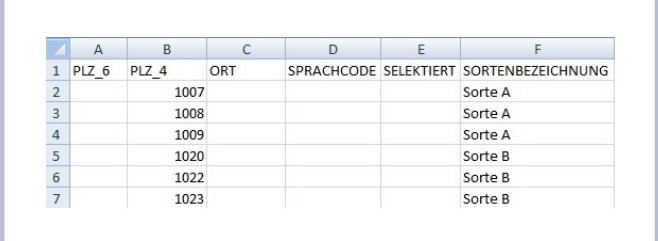

Pour importer une zone de diffusion, il suffit d'indiquer le NPA à quatre ou six chiffres.

#### <span id="page-16-0"></span>**2.2.5 Sites**

Si votre société dirige plusieurs filiales à différentes adresses, ces adresses peuvent être saisies en tant que «sites» dans l'ordre et utilisées pour le calcul du rayon de diffusion. La fonction Site permet de calculer simultanément le rayon de diffusion autour de plusieurs adresses de départ.

Un site est enregistré avec la désignation, l'adresse et la couleur de votre choix, et peut être saisi soit directement dans l'ordre, soit dans la gestion des sites.

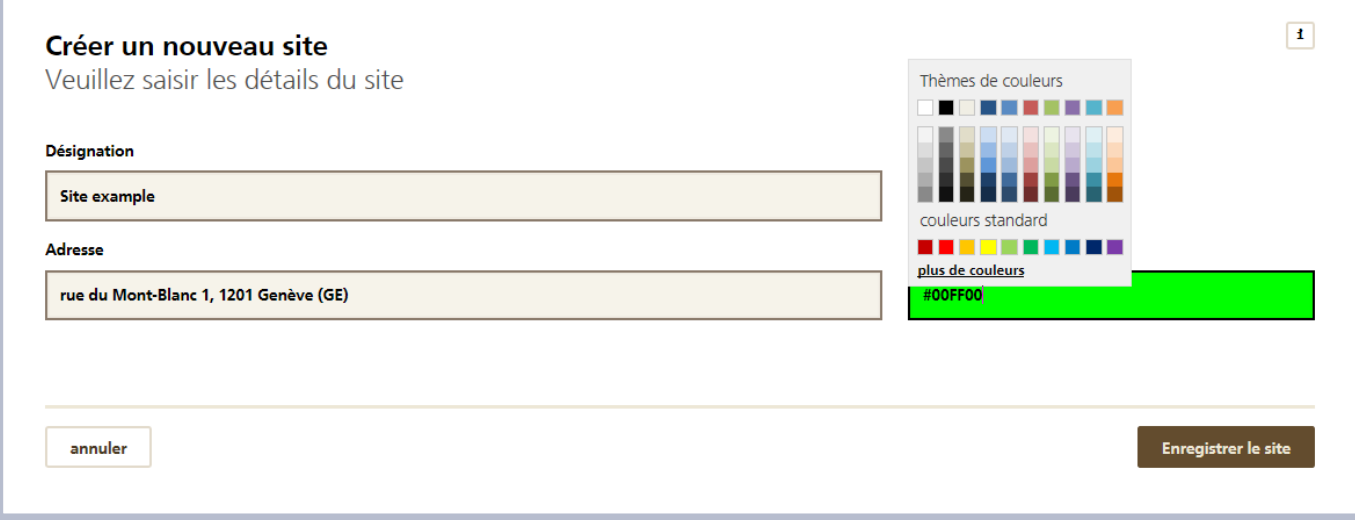

Pour activer la fonction Site pour le calcul du rayon de diffusion, cochez l'option «Prendre en compte des sites pour cet ordre». Si des sites ont déjà été enregistrés, ceux figurant sur la liste des sites existants peuvent être repris dans l'ordre. Sinon, de nouveaux sites peuvent être attribués directement à l'ordre via le bouton «Enregistrer un nouveau site». Ces adresses sont automatiquement enregistrées dans la gestion des sites. Les adresses prises en compte dans l'ordre sont ensuite affichées sur la carte et peuvent être utilisées pour le calcul automatique du rayon.

#### **Indication de budget et de quantité avec les sites**

Il est possible d'indiquer le budget ou la quantité pour tout l'ordre ou individuellement par site.

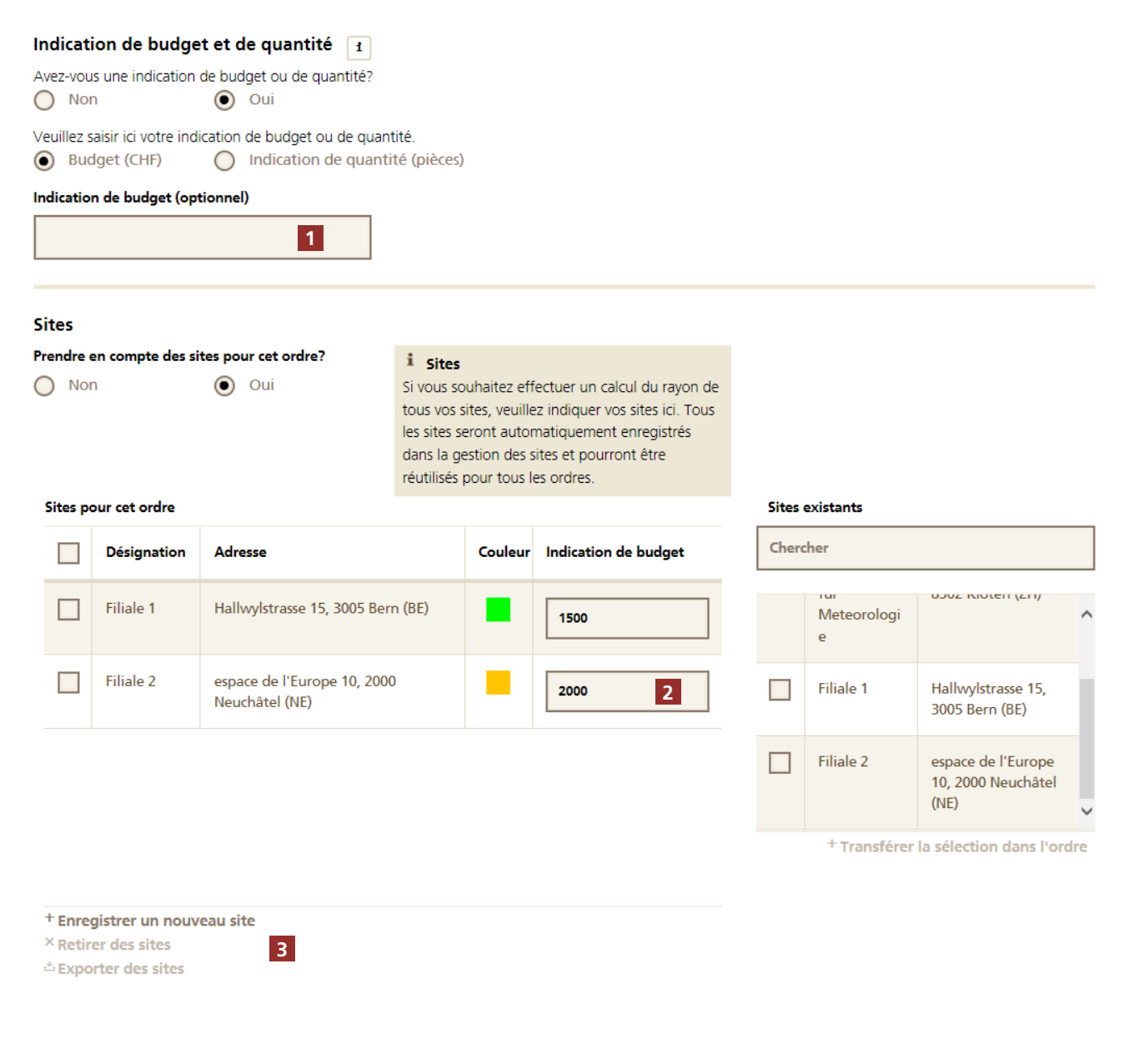

- **1** Si le budget ou la quantité sont indiqués dans le champ supérieur, les indications sont réparties à parts égales sur tous les sites considérés dans l'ordre.
- **2** Les indications individuelles peuvent être enregistrées directement par site.
- **3** Utilisez ces commandes pour saisir de nouveaux sites, en supprimer de l'ordre ou les exporter sous forme de liste.

#### **Sortes d'envois par site**

Si des sortes différentes sont utilisées selon les sites, activez en plus la fonction Sorte. Le cas échéant, tous les sites compris dans l'ordre sont automatiquement repris en tant que sorte. Le calcul automatique du rayon crée alors un rayon de diffusion individuel pour chaque sorte autour de chaque site défini dans l'ordre.

#### **Gestion des sites**

Pour modifier ou supprimer un site existant ou importer une liste d'adresses en tant que sites, utilisez le menu déroulant dans la gestion des sites.

Tous les sites enregistrés pour l'expéditeur par défaut sont répertoriés.

Les adresses qui diffèrent éventuellement de l'expéditeur par défaut peuvent être sélectionnées via l'option «Client» afin d'afficher leurs sites. Important: dans l'ordre, seuls sont disponibles les sites de l'expéditeur par défaut défini dans la gestion des sites. Pour saisir un ordre avec une adresse différente, il faut préalablement modifier l'expéditeur par défaut. Plus d'informations au chapitre 6.

Pour importer une liste d'adresses dans la gestion des sites, commencez par télécharger le modèle et complétez-le selon le schéma suivant:

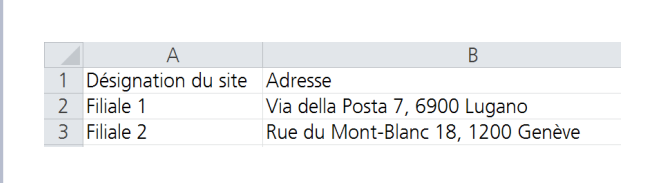

Une fois l'importation des adresses réussie, une couleur personnalisée peut être attribuée à chaque site et reprise dans le rayon de diffusion.

Les adresses correctement importées sont marquées par un carré vert. Si l'adresse n'a pas pu être lue, elle est marquée par un carré rouge. Un post-traitement doit alors être réalisé via le bouton «Modifier» afin que l'adresse soit disponible en tant que site dans l'ordre.

<span id="page-19-0"></span>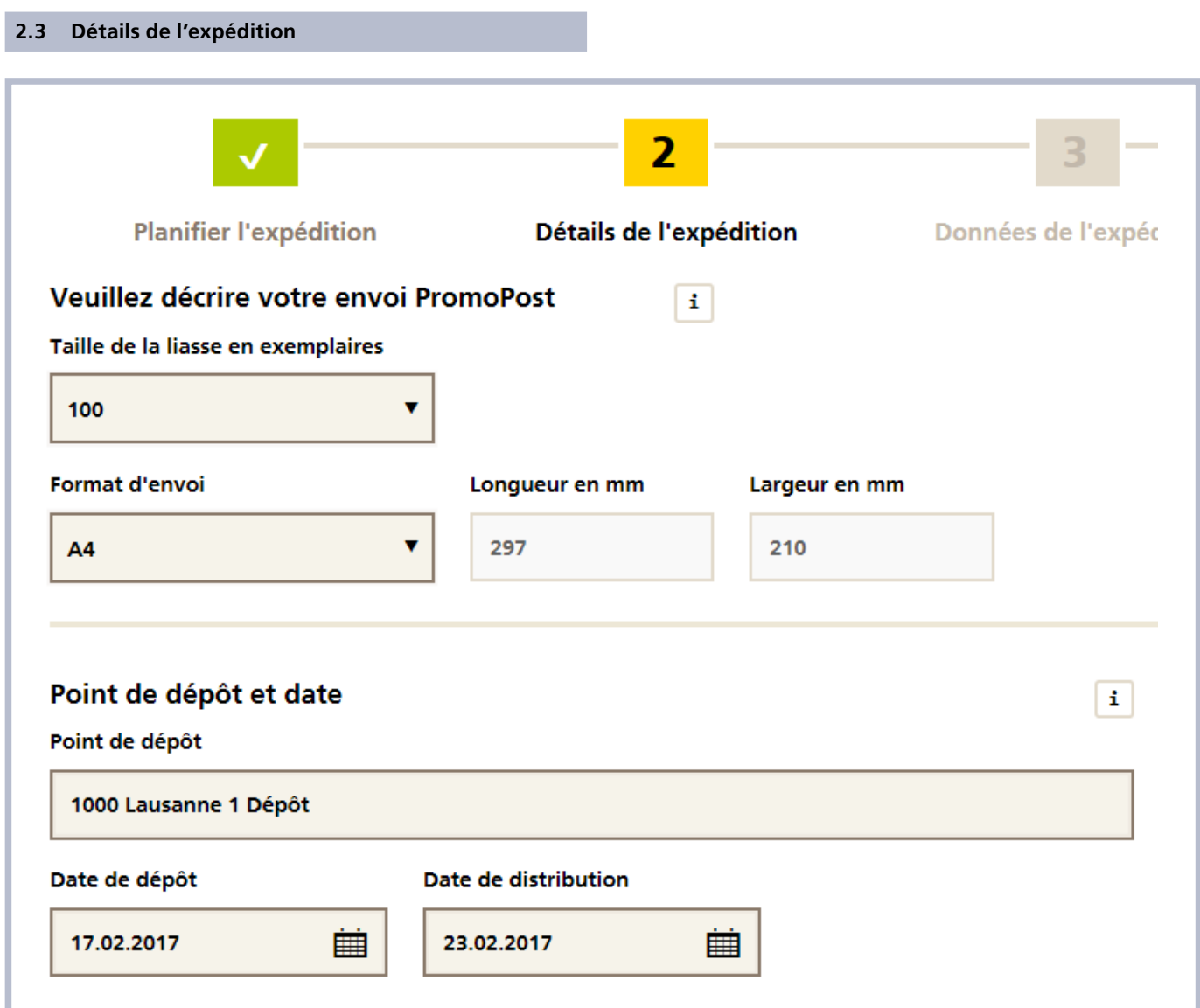

### <span id="page-19-1"></span>**2.3.1 Indications précises sur l'expédition et le groupage**

La détermination du «Format d'envoi» (A4, A5 ou définipar l'utilisateur) de l'envoi est essentielle pour le traitement ultérieur dans les centres courrier. Si le format est défini par l'utilisateur, les dimensions précises doivent être saisies.

Si les critères pour un envoi spécial se trouvent réunis compte tenu des indications de poids et de format fournies, la prestation complémentaire «Envois spéciaux» est automatiquement cochée lors de la première étape de la saisie. La raison pour laquelle le supplément Envoi spécial doit être appliqué est indiquée dans un texte d'information. Tous les critères entraînant un supplément ne sont pas automatiquement reconnus.

Les indications relatives à la taille de la liasse ainsi que la répartition au sein de la liasse («En changeant de sens selon») aident à optimiser le traitement dans les services de handling et les offices de distribution. Les tailles de liasse autorisées conformément au factsheet «Spécifications PromoPost» se trouvent dans la liste déroulante.

#### <span id="page-20-0"></span>**2.3.2 Autres indications pour la prestation complémentaire «Envois spéciaux»**

Les détails de mailing doivent être indiqués précisément pour les ordres avec la prestation complémentaire «Envois spéciaux».

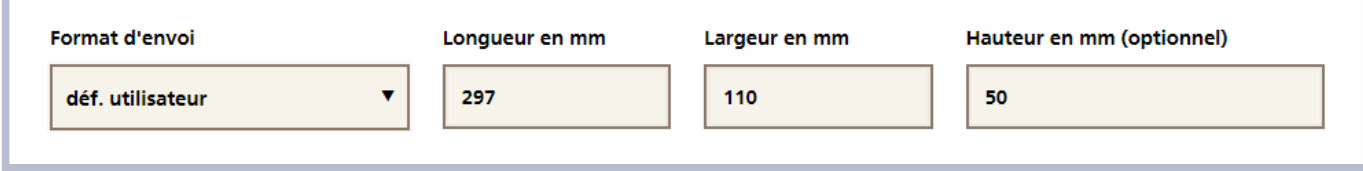

#### <span id="page-20-1"></span>**2.3.3 Point de dépôt et date**

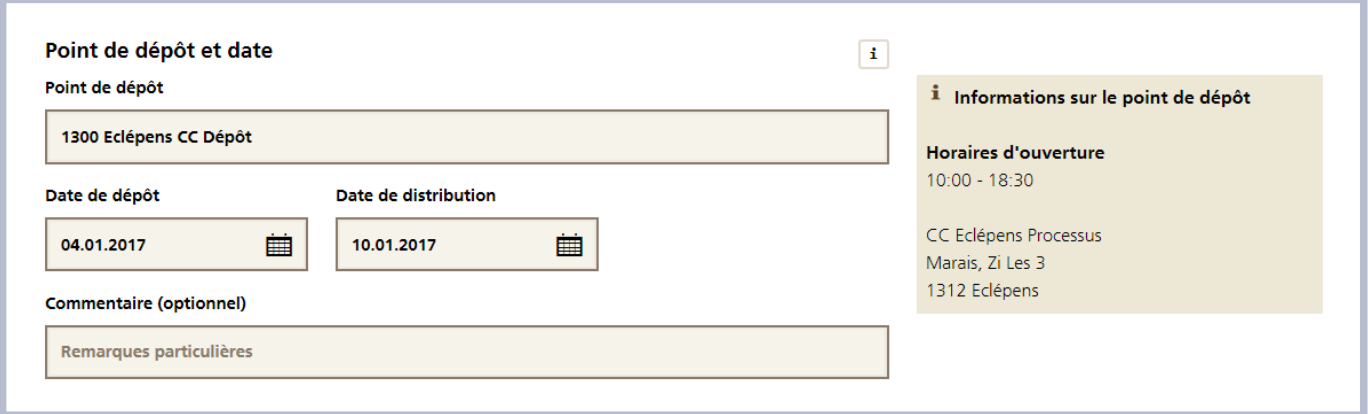

Sélectionnez le point de dépôt souhaité en indiquant le NPA ou les deux premières lettres du point de dépôt dans le champ «Point de dépôt». En fonction du poids global de l'ordre (nombre d'envois x poids unitaire), le choix des points de dépôt possibles est limité.

Trois échelons de points de dépôt ont été définis:

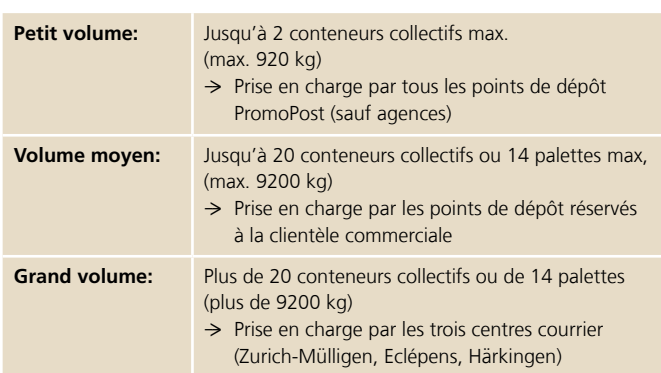

D'éventuels commentaires et remarques à l'intention du point de dépôt peuvent être mentionnés dans le champ «Commentaire» prévu à cet effet.

Ce dernier figurera, le cas échéant, sur le bulletin de livraison.

Indiquez la date de distribution ou de dépôt désirée. L'offre de prestations est alors automatiquement calculée.

La date de distribution ou de dépôt peut être saisie directement dans le champ correspondant ou être recherchée à l'aide du calendrier.

Pour ouvrir le calendrier, cliquez sur le symbole du calendrier. Le calendrier se ferme automatiquement dès qu'une date est choisie. Dans le calendrier, seules peuvent être sélectionnées les données possibles pour le produit sélectionné.

L'offre de prestations est automatiquement calculée en fonction de la saisie (date de dépôt ou de distribution).

Vous trouverez plus d'informations sur l'offre de prestations dans les factsheets ou sur Internet à l'adresse <http://www.poste.ch/promopost>.

Les envois ne peuvent pas être déposés ni distribués les jours fériés. Le PromoPost Manager vérifie automatiquement un jour férié national ou régional tombe à la date de distribution ou de dépôt choisie. Le cas échéant, le système propose de les reporter le jour ouvrable suivant. Le délai ordinaire entre le dépôt et la distribution est ainsi prolongé d'un jour ouvrable.

Si dans votre zone de diffusion seules certaines localités ont un jour férié à la date de distribution, cette date n'est pas automatiquement reportée au jour suivant. Vous voyez s'afficher une remarque vous indiquant que la distribution n'est pas possible à la date souhaitée pour certaines localités.

#### <span id="page-21-0"></span>**2.3.4 Désignation de l'ordre**

Ce champ vous permet de saisir une désignation pour votre ordre. Celle-ci n'est pas seulement imprimée sur les documents d'ordre mais figure également sur votre facture mensuelle. Dans le champ «Désignation de l'ordre», 40 caractères maximum peuvent être saisis.

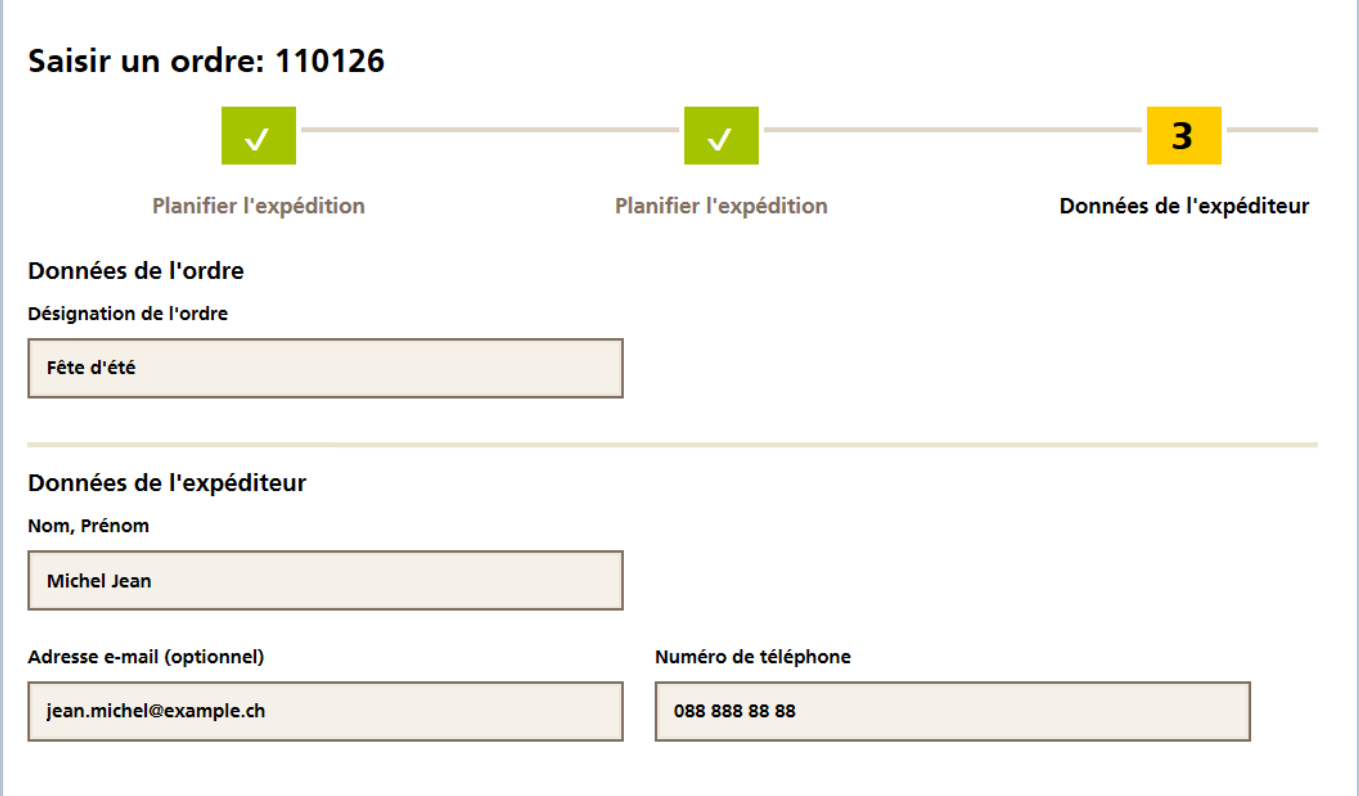

Nous vous prions d'indiquer le nom et le numéro de téléphone de l'interlocuteur pour toute question relative à cet ordre. Vous pouvez également saisir le prénom et l'adresse e-mail de cette personne.

Vous pouvez ensuite traiter l'adresse de l'expéditeur et l'adresse du payeur, si elles diffèrent. Par défaut, l'expéditeur est également proposé comme payeur de l'ordre.

#### <span id="page-22-0"></span>**2.3.5 Expéditeur**

L'adresse que vous avez sélectionnée comme adresse par défaut dans le menu «Editer les données d'utilisateur» est affichée ici. Si plusieurs adresses ont été enregistrées, la fonction «Traiter l'expéditeur» vous permet de sélectionner un expéditeur que vous avez défini comme adresse par défaut dans le menu «Editer les données d'utilisateur». L'expéditeur doit être connu de la Poste et disposer d'un moyen de paiement valable (numéro de débiteur, référence de facturation, licence d'affranchissement).

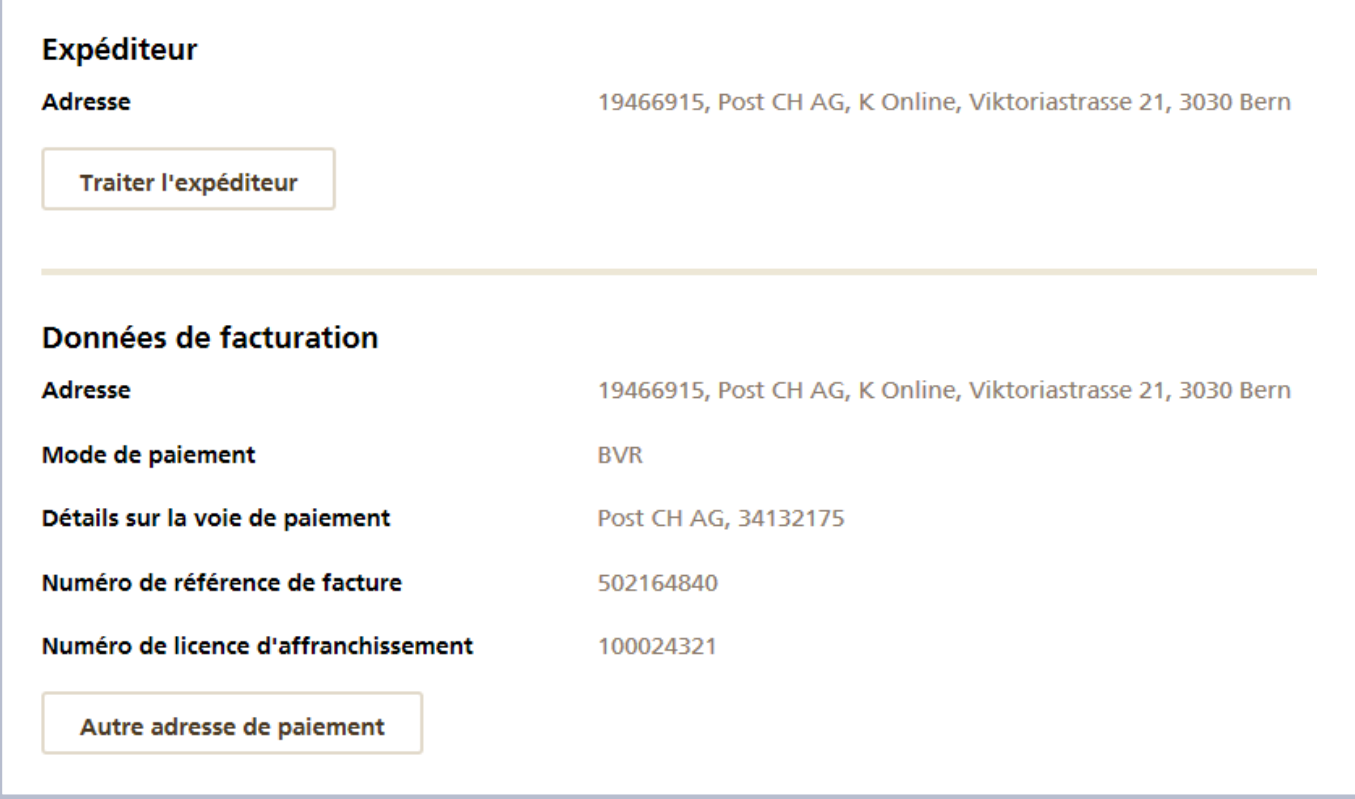

#### <span id="page-22-1"></span>**2.3.6 Payeur**

Par défaut, le payeur est identique à l'expéditeur de l'ordre. Le bouton «Autre adresse de paiement» vous permet d'indiquer un autre payeur. Seuls des payeurs dont le numéro de licence d'affranchissement du compte utilisateur est enregistré dans les «Adresses standard» peuvent être sélectionnés.

#### <span id="page-22-2"></span>**2.3.7 Dépôt des envois**

Vous pouvez choisir entre «par le mandant» et «par le prestataire». Par défaut, l'option «par le mandant» est activée: l'expéditeur

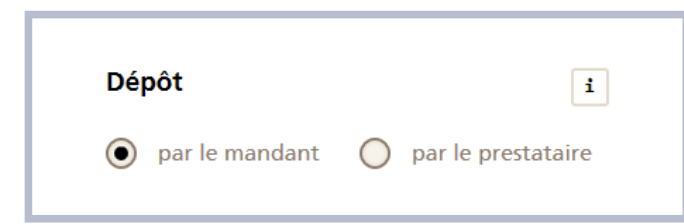

apporte lui-même la marchandise au lieu de dépôt souhaité. L'option «par le prestataire» signifie que la marchandise sera déposée par une autre entreprise, par exemple une imprimerie, au point de dépôt. L'adresse de dépôt «par le prestataire» ne nécessite pas de mode de paiement valide et peut être directement saisie dans cette fenêtre.

### <span id="page-23-0"></span>**2.4 Aperçu**

#### <span id="page-23-1"></span>**2.4.1 Aperçu de l'ordre**

L'aperçu récapitule toutes les informations importantes relatives à l'ordre.

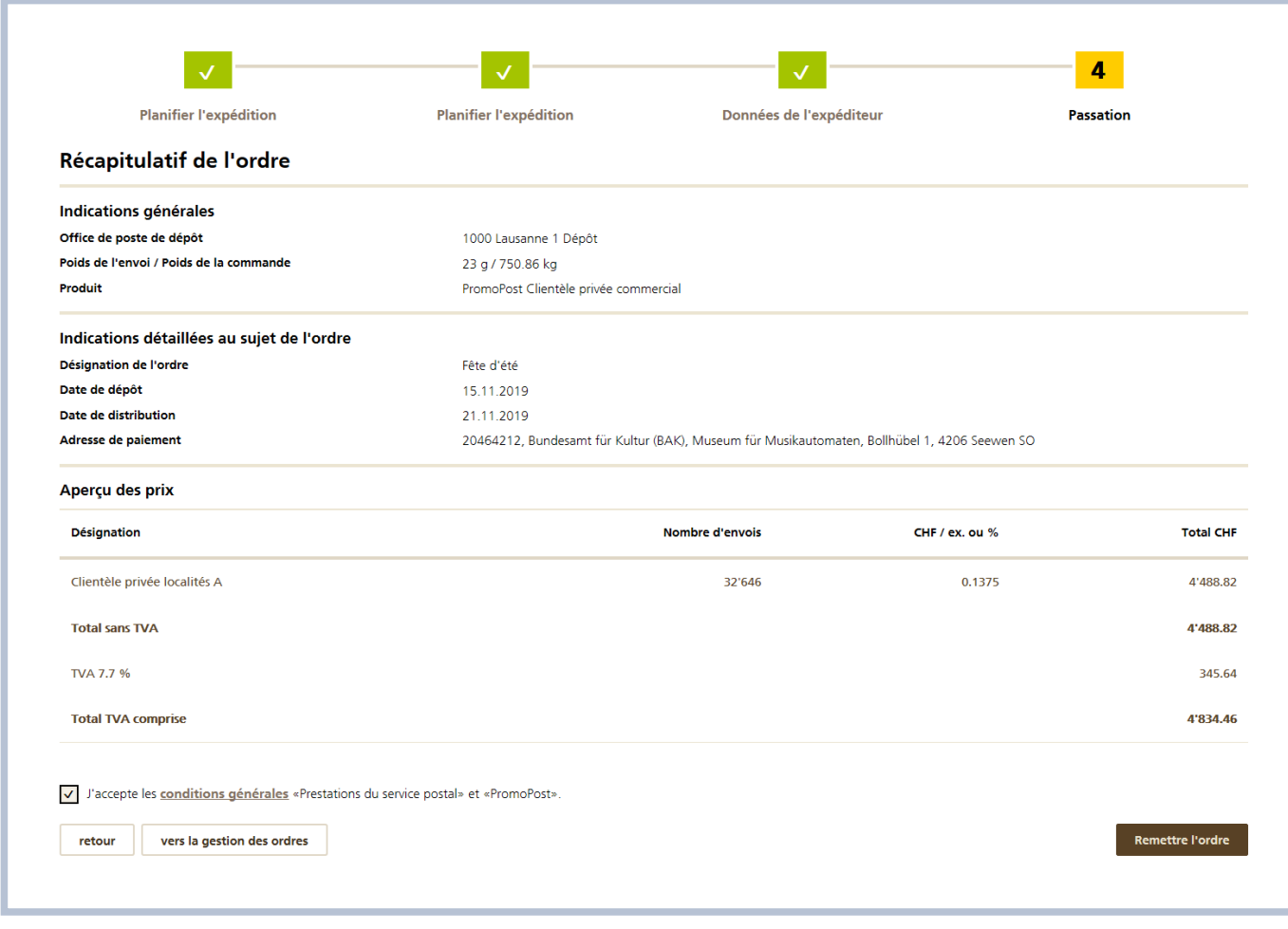

L'utilisateur peut effectuer ici un calcul de prix. L'ordre peut être passé dès que les Conditions générales liées aux «Prestations du service postal» ainsi que les conditions générales «PromoPost» ont été acceptées.

Tant qu'il ne s'agit que d'une offre ou d'un calcul de prix, l'ordre en cours peut être modifié en tout temps. Lors de chaque mutation, les chiffres de diffusion sont automatiquement recalculés. Mais dès que l'ordre est remis, aucune modification ne peut plus être effectuée et la Poste attend que l'ordre soit distribuéen conséquence. Si vous souhaitez modifier un ordre passé ou renoncer à un ordre, contactez votre conseillère ou conseiller à la clientèle ou le service à la clientèle de la Poste.

Le bouton «en arrière» vous permet de revenir aux différentes étapes antérieures de saisie de l'ordre sans perdre les données que vous avez déjà saisies.

Vous pouvez ainsi encore modifier vos données avant la remise de l'ordre. En cliquant sur le bouton «vers la gestion des ordres», vous quittez cet ordre et arrivez dans la gestion des ordres. Vous pouvez y rechercher l'ordre enregistré automatiquement et le traiter à nouveau.

#### <span id="page-24-0"></span>**2.4.2 Télécharger des documents**

Après avoir cliqué sur le bouton «Télécharger l'offre» ou «Remettre l'ordre», vous pouvez télécharger et imprimer les documents.

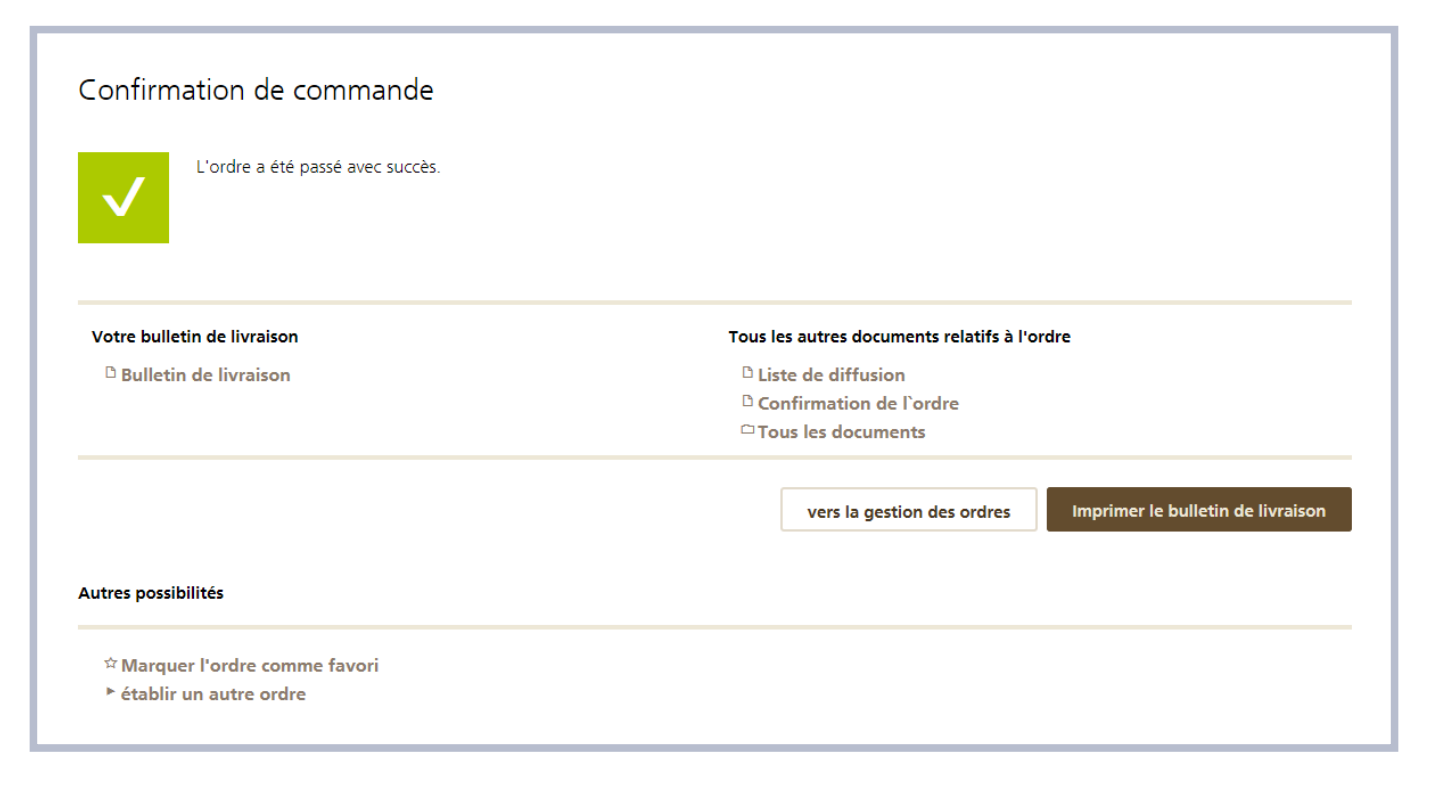

Après la remise de l'ordre, tous les autres documents créés dans le cadre de l'ordre sont énumérés sous «Tous les autres documents relatifs à l'ordre».

Marquez l'ordre comme favori en bas à gauche pour le retrouver plus facilement dans la gestion des ordres à l'aide du filtre de recherche.

#### **Remarques sur l'encadré «Créer des adresses pour palettes ou conteneurs collectifs pour le dépôt des envois»**

Si votre ordre atteint un volume total d'au moins 920 kg, vous pouvez créer ici des adresses qui peuvent être apposées sur la palette ou le conteneur collectif lors de la livraison des envois.

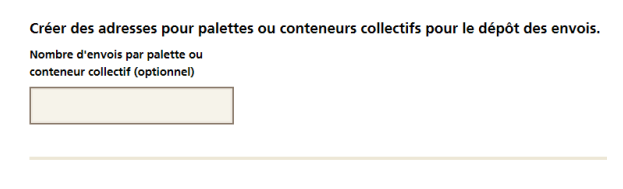

Afin d'optimiser les processus au sein de la Poste, les adresses de dépôt sont générées séparément, non seulement en fonction de la langue mais également en fonction du centre de traitement. Saisissez dans le champ correspondant le nombre d'envois devant être compris dans une palette ou un conteneur collectif et clôturez normalement l'ordre.

L'adresse de livraison est générée par la remise de l'ordre et est disponible sous «Tous les autres documents relatifs à l'ordre». S'il s'agit d'un ordre avec sortes d'envois, les adresses sont toujours générées, indépendamment du volume des envois. Dans ce cas, les adresses seront générées séparément par sorte, par langue et par centre de traitement.

### Votre bulletin de livraison Tous les autres documents relatifs à l'ordre <sup>D</sup> Adresse de livraison <sup>D</sup> Bulletin de livraison  $D$  Liste de diffusion <sup>D</sup> Confirmation de l'ordre  $\Box$  Tous les documents Imprimer le bulletin de livraison vers la gestion des ordres

# <span id="page-26-0"></span>**3 Gestion des ordres**

Pour accéder à la gestion des ordres, sélectionnez «Gestion des ordres» ou cliquez directement sur le bouton «vers la gestion des ordres».

Dans la gestion des ordres, vous pouvez consulter tous les ordres / calculs de prix du Quick Calculator qui vous concernent ou concernent un expéditeur qui vous est attribué.

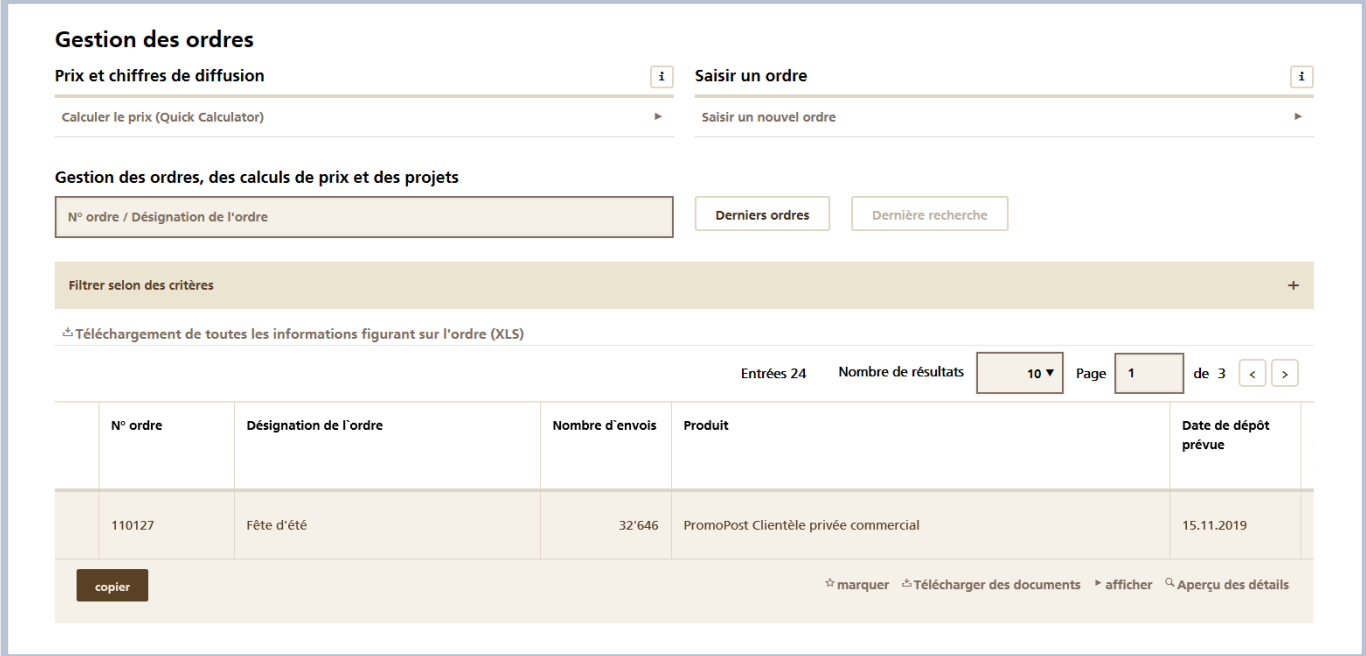

Afin que vous puissiez consulter d'un coup d'œil les informations importantes relatives aux différents ordres, un certain nombre de colonnes sont affichées. Vous pouvez définir individuellement l'ordre d'affichage des colonnes à l'aide du menu «Editer les données d'utilisateur».

En fonction des critères de recherche et de filtrage sélectionnés, plusieurs ordres sont répertoriés. Vous pouvez trier la colonne souhaitée par ordre croissant ou décroissant en cliquant sur le titre de la colonne. «Téléchargement de toutes les informations figurant sur l'ordre (XLS)» vous permet d'exporter l'affichage actuel (tous les ordres répertoriés et les colonnes affichées conformément aux critères de recherche et de filtrage) dans un fichier au format CSV.

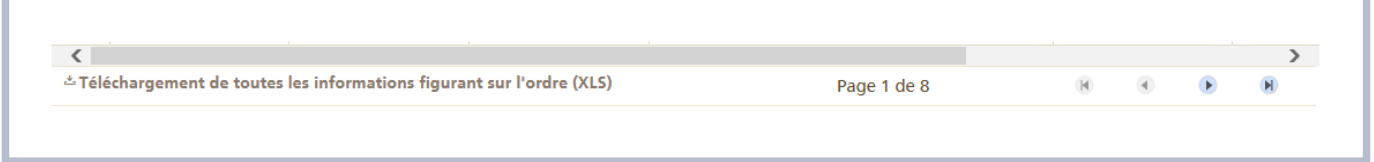

Un ordre est marqué d'un «i» orange sur la page de gauche si le traitement connaît un retard. Exemple: un ordre n'a pas été déposé auprès d'une filiale de la poste à la date de dépôt requise.

Sélectionnez l'ordre en cliquant dessus. Vous pouvez alors effectuer les actions suivantes:

- Affichage détaillé: l'affichage détaillé permet de consulter un récapitulatif étendu des différentes informations relatives à l'ordre.
	- Vous trouverez une description complète de la vue détaillée

de l'ordre au chapitre 3.1.3.

- Traiter: les ordres avec le statut «offre en préparation» ou «offre établie» peuvent être modifiés par un clict sur le bouton «traiter». Les ordres passés (= confirmés) ne peuvent plus être modifiés.
- Réutiliser: les ordres peuvent être «copiés». Toutes les caractéristiques de l'ordre sont reprises telles quelles, à l'exception des dates et du statut.
- Marquer: vous pouvez marquer un ordre comme favori.

#### <span id="page-27-0"></span>**3.1 Rechercher un ordre**

#### <span id="page-27-1"></span>**3.1.1 Recherche**

Il est possible d'effectuer une recherche dans le champ de recherche général au moyen de n'importe quel attribut d'un ordre. La recherche couvre toute la base de données sans restriction de catégorie et inclut tous les ordres partiels qui sont affichés ici par défaut comme des ordres passés.Dans le champ de recherche, vous pouvez utiliser n'importe quels termes de recherche. Les requêtes numériques (p. ex. numéros d'ordre) doivent être saisies de manière exacte. Appuyez sur la touche Enter pour lancer la recherche. Il est possible d'utiliser les boutons «Derniers ordres» et «Dernière recherche» pour charger tous les ordres saisis ou activer les derniers paramètres de recherche utilisés au cours de la même session.

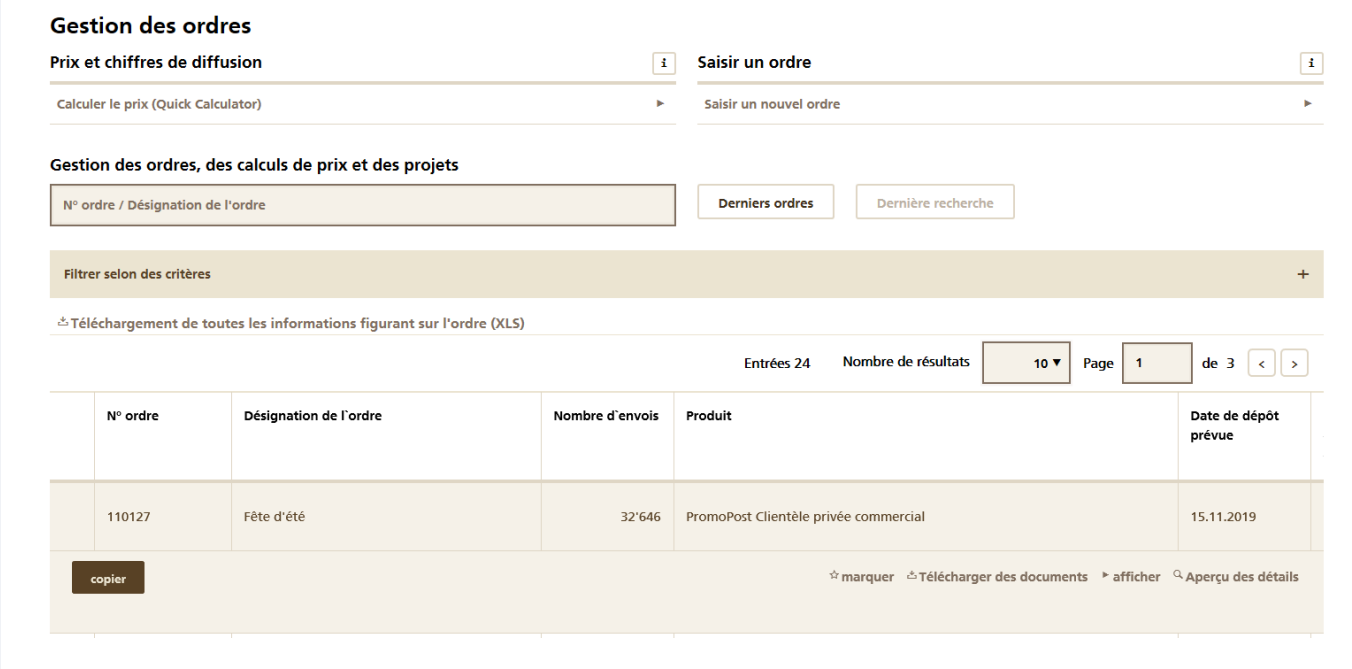

#### <span id="page-28-0"></span>**3.1.2 Filtre**

Trois fonctions de filtrage peuvent être utilisées séparément ou en combinaison pour rechercher des ordres. Toutes les fonctions de filtrage peuvent être associées par un «ET» ou un «OU».

Les combinaisons suivantes sont possibles:

- Filtre 1 OU filtre 2 OU filtre 3: Tous les ordres remplissant
	- le critère 1 ou
	- le critère 2 ou
	- le critère 3 sont recherchés
- Filtre 1 OU filtre 2 ET filtre 3: Tous les ordres remplissant
	- le critère 1 ou
	- les critères 2 ET 3 sont recherchés
- Filtre 1 ET filtre 2 OU filtre 3: Tous les ordres remplissant – le critère 1 et
	- les critères 2 OU 3 sont recherchés
- Filtre 1 ET filtre 2 ET filtre 3: Tous les ordres remplissant – les critères 1, 2 ET 3 sont recherchés

L'astérisque \* peut être utilisé pour les recherches imprécises (expéditeur, nom de l'ordre, etc.). Les indications numériques doivent être saisies exactement.

En outre, les critères de filtrage s'appliquent à chaque fois aux catégories sélectionnées dans la page de gauche.

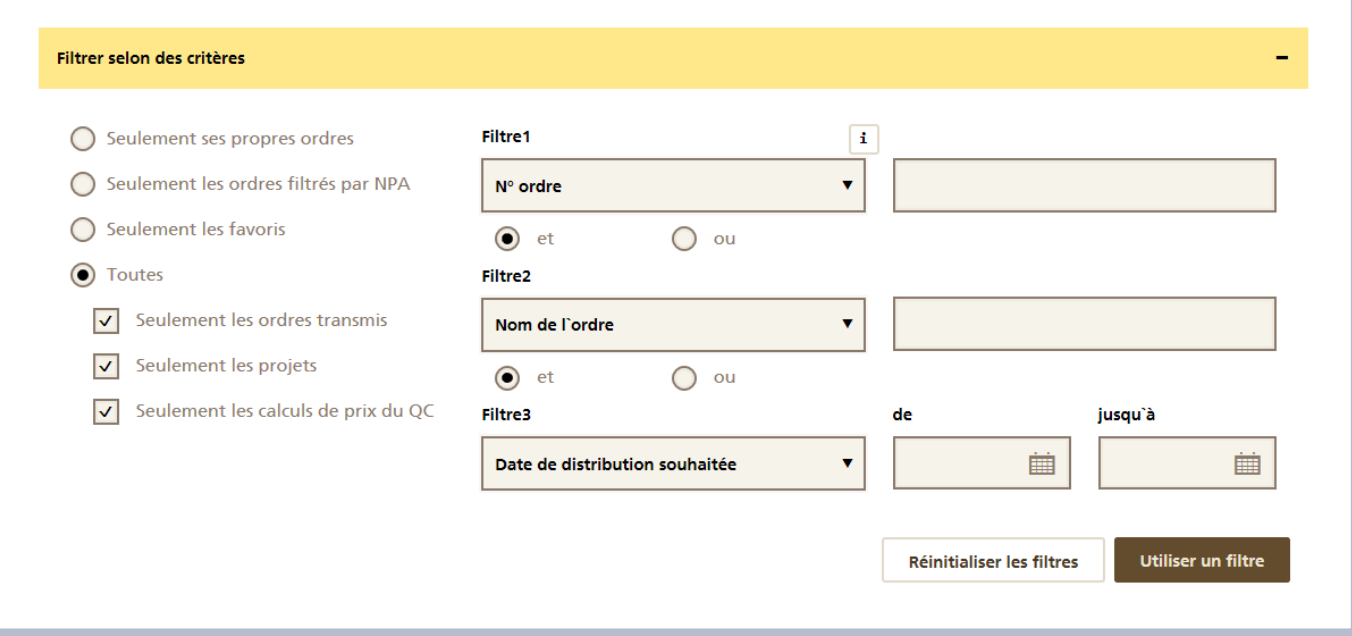

#### <span id="page-29-0"></span>**3.1.3 Affichage détaillé**

Sélectionnez l'ordre désiré et cliquez sur le bouton «Affichage détaillé». L'affichage détaillé montre toutes les informations relatives à l'ordre. De plus, tous les documents créés pour cet ordre sont enregistrés pendant un an dans l'affichage détaillé.

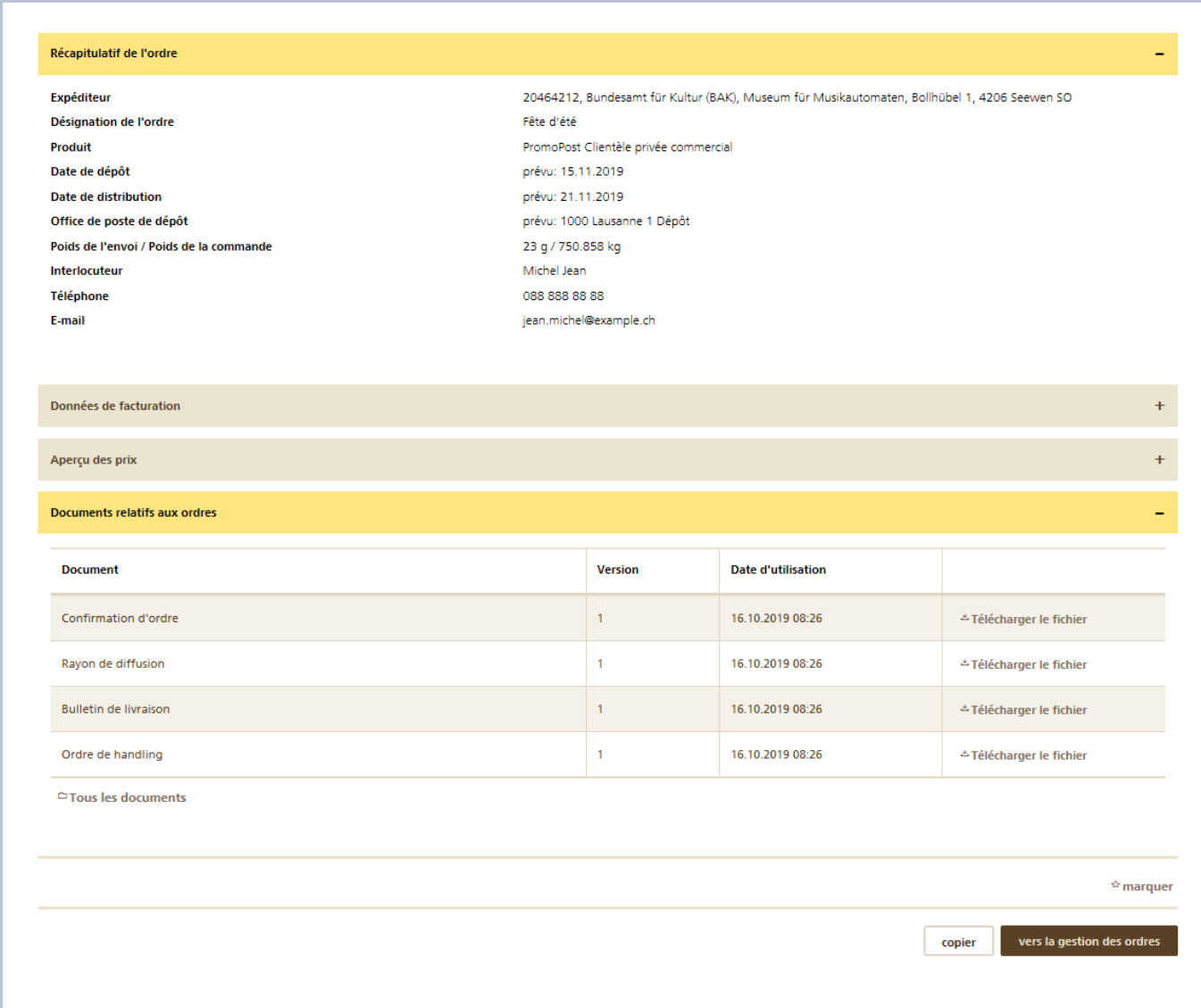

### <span id="page-30-0"></span>**4 Gestion de la liste de diffusion**

### <span id="page-30-1"></span>**4.1 Création d'une zone de diffusion**

Créer votre propre liste de diffusion depuis le dashboard en choisissant le point de menu «Listes de diffusion»  $\rightarrow$  «Créer une nouvelle zone de diffusion». Saisissez la désignation de la liste de diffusion, définissez la zone de diffu-sion souhaitée et enregistrez les modifications apportées. Vous trouverez des explications sur les fonctions de la Saisie des listes de diffusion au chapitre 2.2.

Vous pouvez maintenant appliquer à vos ordres la liste de diffusion ainsi établie.

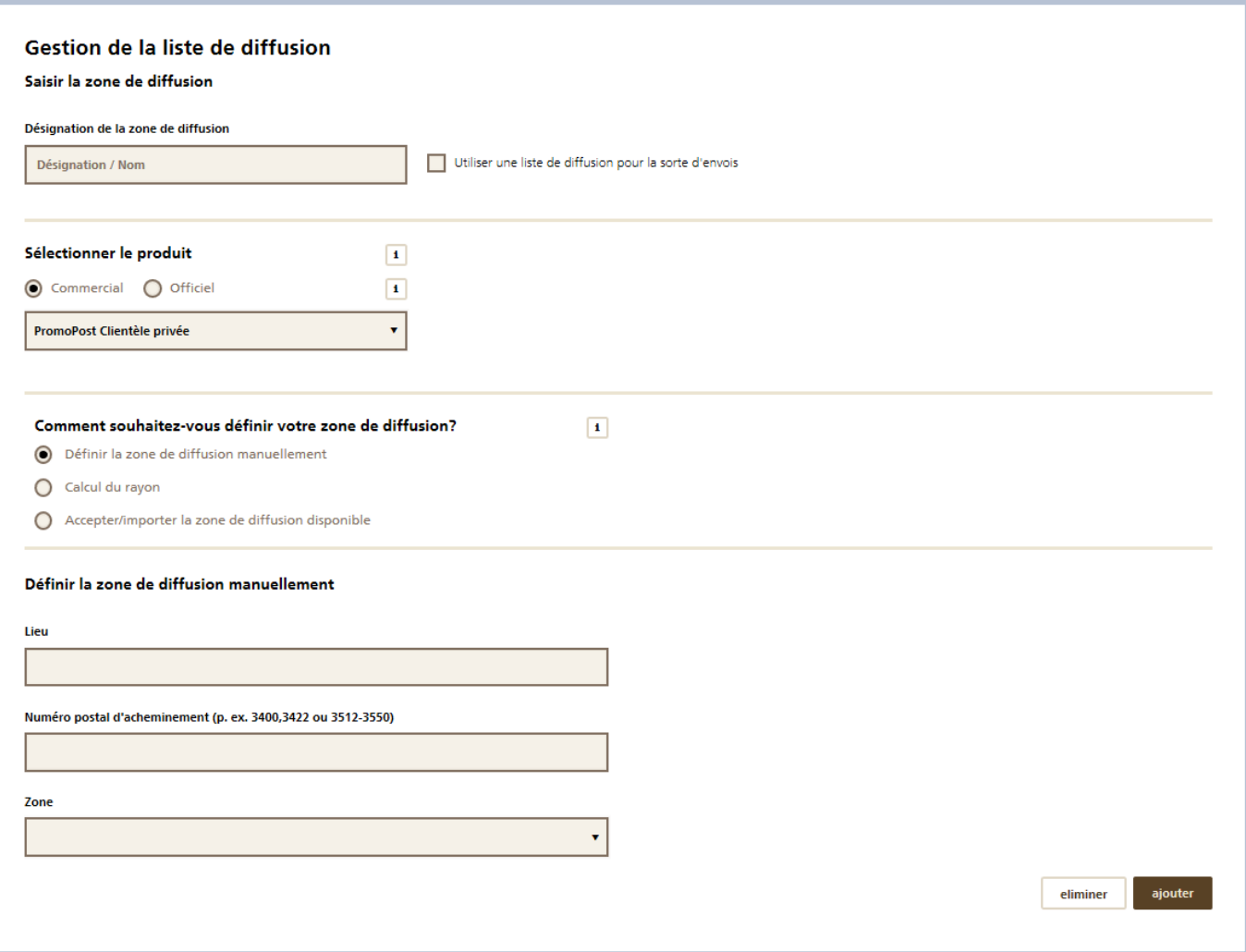

#### <span id="page-31-0"></span>**4.2 Saisir des modèles de listes de diffusion pour l'ordre avec sortes d'envois**

Lorsque vous exécutez régulièrement des ordres, il est possible de saisir et de gérer les listes de diffusion pour les différentes sortes dans la Gestion de la liste de diffusion.

Dans le menu «Créer une nouvelle zone de diffusion», vous pouvez enregistrer une zone de diffusion pour chaque sorte d'envois par les types de saisie définition manuelle, calcul du rayon ou importation. Cochez la case «Utiliser une liste de diffusion pour la sorte d'envois» et sélectionnez le bon expéditeur s'il existe plusieurs adresses. Lorsque le modèle est repris dans un ordre, l'indication figurant dans le champ «Désignation» est automatiquement reprise comme nom de sorte.

### Gestion de la liste de diffusion Saisir la zone de diffusion Désignation de la zone de diffusion Utiliser une liste de diffusion pour la sorte d'envois Désignation / Nom Client i, Bollhübel 1, 4206 9 20464212, Bundesamt für Kultur (BAK), Museum für Musikauton<br>19466915, Post CH AG, K Online, Viktoriastrasse 21, 3030 Bern

#### <span id="page-32-0"></span>**4.3 Aperçu des listes de diffusion**

Cliquez sur «Gestion de la liste de diffusion». La fonction de recherche vous permet de rechercher des listes de diffusion afin de les «traiter» ou de les «copier».

Si la liste de diffusion est utilisée dans un ordre, vous voyez la dernière date d'utilisation ainsi que la désignation de l'ordre correspondant.

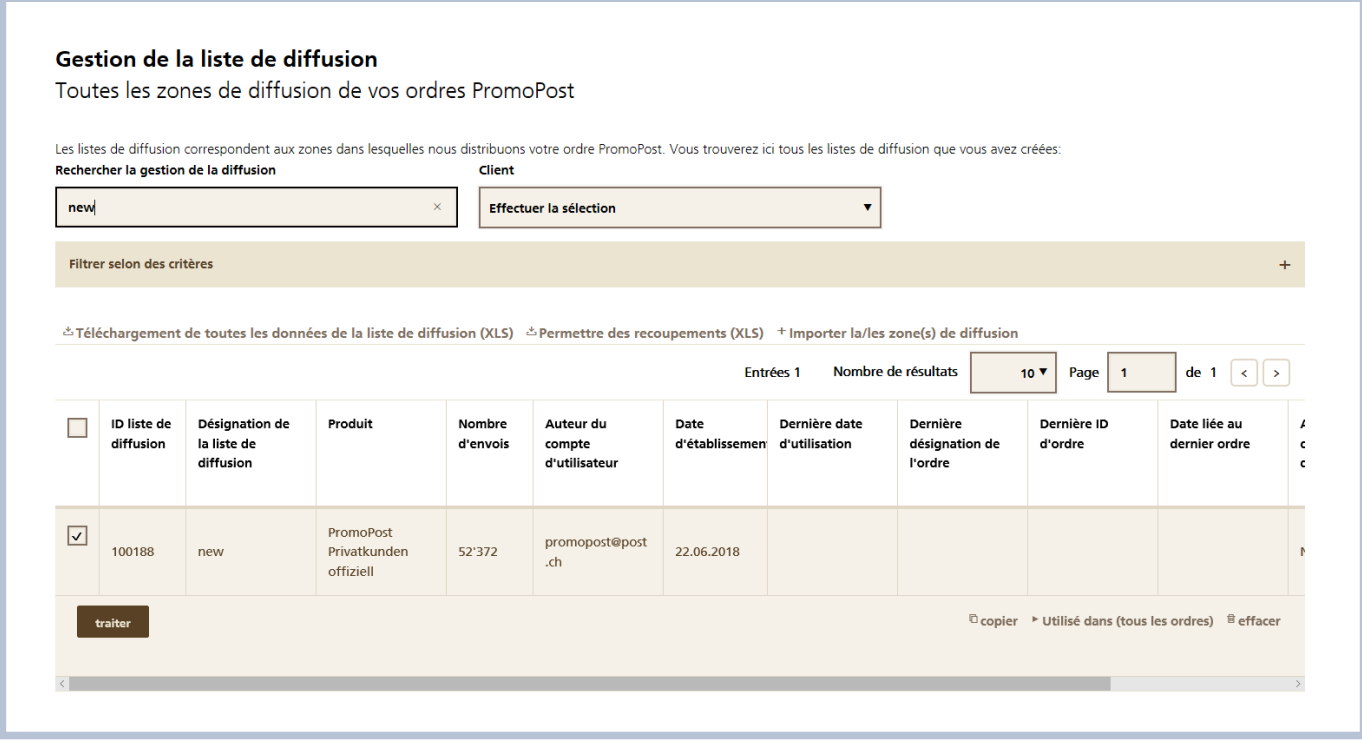

# <span id="page-33-0"></span>**5 PromoPost Quick Calculator**

Pour accéder au PromoPost Quick Calculator, sélectionnez «Quick Calculator» ou cliquez directement sur le bouton «Quick Calculator».

Le PromoPost Quick Calculator vous permet de calculer en quelques clics et sans trop d'efforts un prix indicatif sur la base de

tous les critères influant sur le prix. Tous les calculs de prix sont sauvegardés et consultables dans la gestion des ordres pendant trois mois avec le numéro de document. Vous avez également la possibilité de reprendre dans un ordre de facturation les données générées par le PromoPost Quick Calculator.

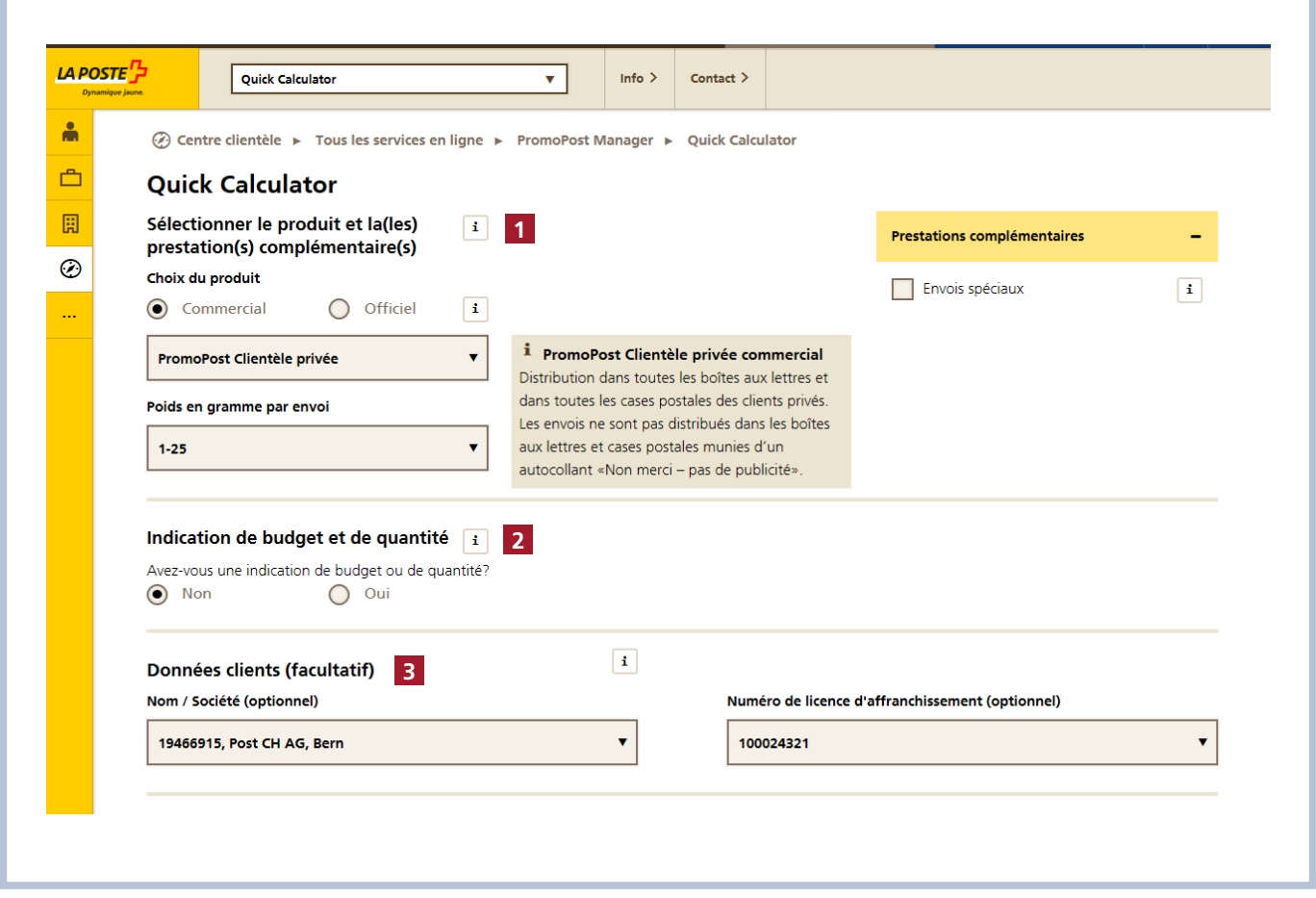

- **1** Sélectionner les produits et prestations complémentaires: Sélectionnez le produit PromoPost souhaité et une éventuelle prestation complémentaire. Au niveau des produits, il est possible de choisir entre les produits les plus souvent utilisés. La description relative aux différents produits et prestations complémentaires se trouve dans les textes d'information, directement dans l'outil.
- **2** Indication de budget et de quantité: saisissez ici un objectif budgétaire ou quantitatif si vous voulez comparer le prix de l'ordre actuel ou la quantité commandée actuelle avec cet objectif. Selon la méthode de saisie de la zone de diffusion, cette consigne peut être utilisée en tant que limite ou en tant que valeur indicative.
- **3** Saisir les données clients: si une ou plusieurs adresses d'expéditeur sont enregistrées dans votre profil d'utilisateur, vous pouvez sélectionner ici l'expéditeur souhaité. Ces données seront ensuite imprimées sur la page de couverture du calcul de prix.

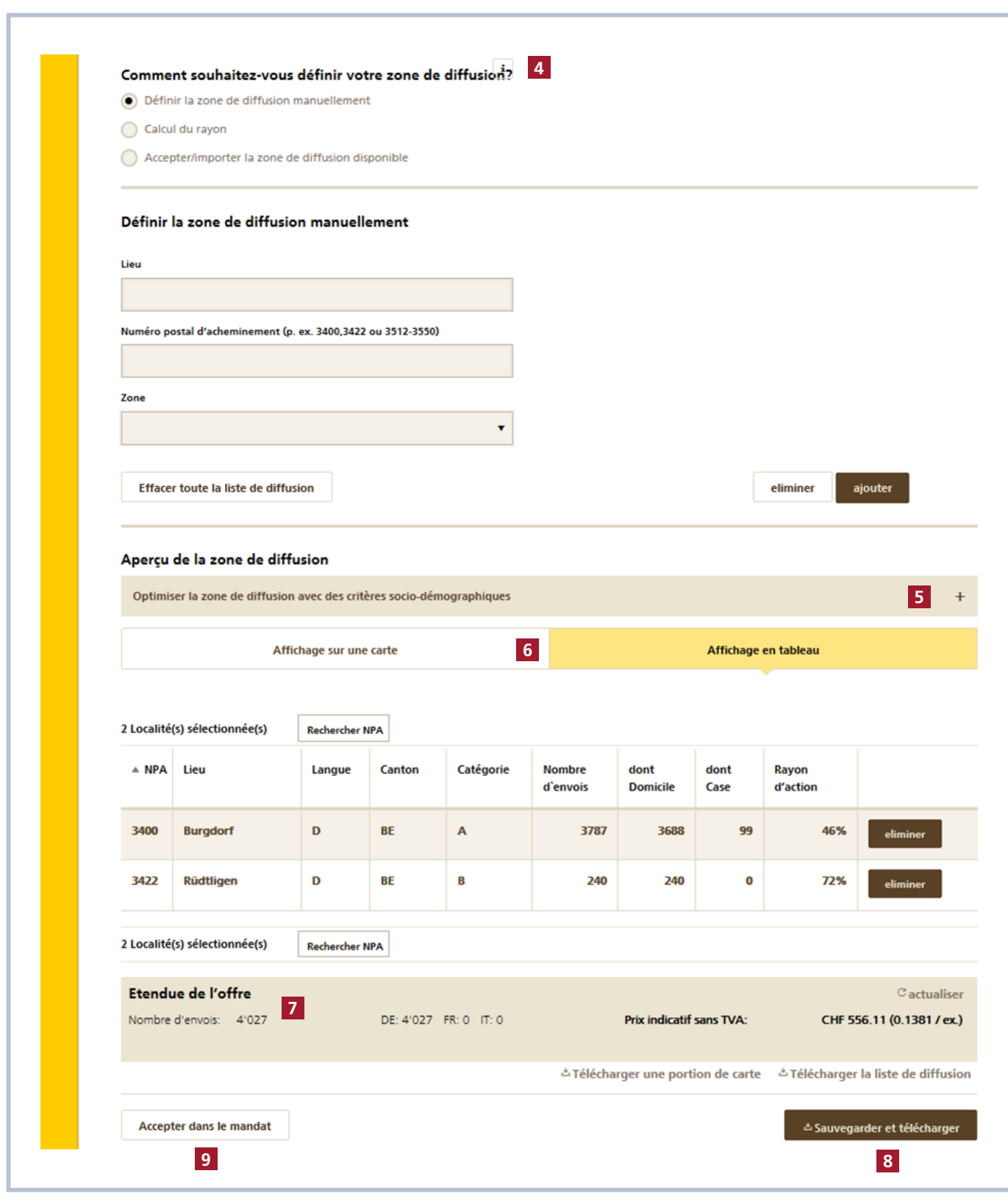

- **4** Méthode de définition de la zone de diffusion: pour sélectionner les localités dans lesquelles votre publipostage doit être distribué (= zone de diffusion), vous disposez de trois possibilités différentes:
	- a. Définir la zone de diffusion manuellement: ajoutez les localités souhaitées par le biais du numéro postal d'acheminement ou du nom de la localité. Vous pouvez également ajouter des zones entières en une seule étape, en sélectionnant l'unité souhaitée (par exemple canton, langue, REMP, etc.) dans la liste déroulante «Zone».
	- b. Calcul du rayon: toutes les localités situées dans un rayon défini autour d'une adresse sont sélectionnées automatiquement. La sélection porte toujours sur des localités entières (numéro postal d'acheminement). La concentration démographique doit se trouver à l'intérieur du rayon pour qu'une localité soit sélectionnée. Si vous avez saisi un objectif budgétaire ou quantitatif, vous pourrez, outre le temps de trajet ou la distance parcourue, faire sélectionner

toutes les localités autour d'une adresse, jusqu'à ce que l'objectif budgétaire ou quantitatif soit atteint.

c. Reprise / importation de la zone de diffusion existante: si vous voulez utiliser la même zone de diffusion que celle que vous avez déjà utilisée dans un ordre ou un calcul de prix, sélectionnez ici l'ordre correspondant. En outre, vous pouvez importer une zone de diffusion existante à partir d'un fichier CSV.

Vous trouverez des informations complémentaires sur l'importation dans le chapitre 2.3.4.

**5** Optimiser la zone de diffusion avec des données socio-démographiques: ici, vous avez la possibilité d'optimiser votre zone de diffusion selon des critères socio-démographiques. Cela signifie que les localités (numéro postal d'acheminement) qui ne correspondent pas aux critères souhaités seront retirées de votre zone de diffusion.

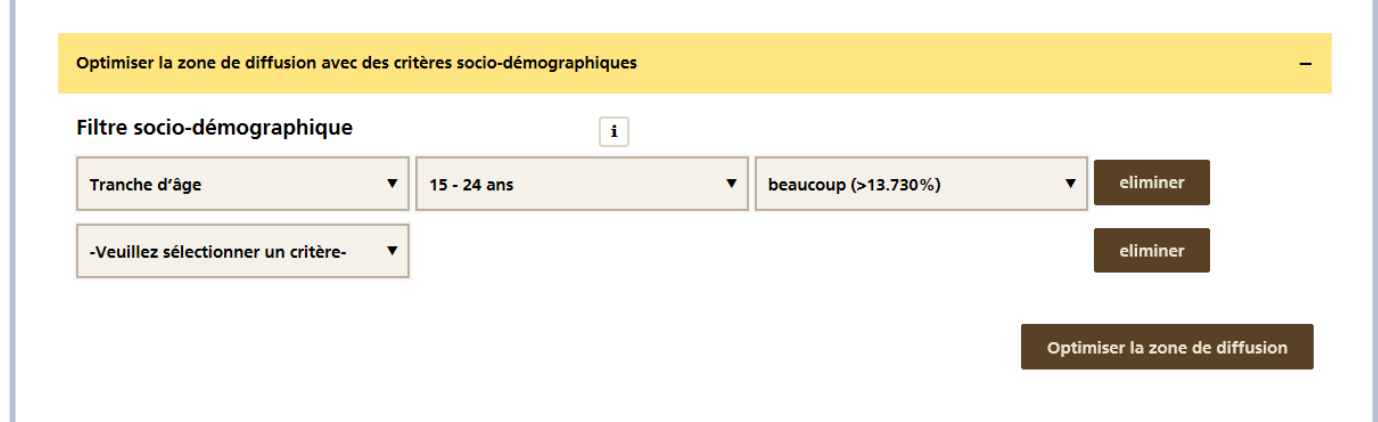

Vous avez le choix entre les critères Revenu net, Taille du ménage et Groupe d'âge. Pour chaque critère, vous sélectionnez la catégorie souhaitée (groupe cible) et la part que le groupe cible doit représenter dans une localité. Cette part est divisée en 5 niveaux («très peu» à «très élevé»). Les pourcentages entre parenthèses indiquent la part relative des ménages dans une localité. Lorsque vous avez saisi les critères souhaités, cliquez sur le bouton «Optimiser la zone de diffusion». Les localités non pertinentes sont retirées de la zone de diffusion, qui s'affiche ensuite sous sa forme optimisée. Si vous souhaitez reprendre cette zone de diffusion à titre définitif, cliquez ensuite sur «Transférer la zone de diffusion optimisée». Si vous voulez rejeter l'utilisation des données socio-démographiques, cliquez sur le bouton «Rejeter la zone de diffusion optimisée».

- **6** Aperçu de la zone de diffusion: la zone de diffusion saisie peut être affichée sous forme de tableau ou de carte. Vous avez également la possibilité de modifier la zone de diffusion directement sur la carte en cliquant sur le numéro postal d'acheminement souhaité.
- **7** Etendue de l'offre: l'étendue de l'offre indique à tout moment combien d'envois sont nécessaires pour la zone de diffusion actuelle ainsi que le prix. Le prix indicatif est basé sur les détails relatifs au publipostage (produit et poids), la zone de diffusion choisie (catégorie de localité et nombre de ménages) ainsi que les suppléments choisis. Le prix est toujours indiqué hors TVA. Si sous «Données clients» un expéditeur ayant convenu par contrat des conditions particulières avec la Poste est sélectionné, le rabais sur le chiffre d'affaires est déjà déduit du prix.
- **8** Enregistrement et téléchargement: si vous cliquez sur le bouton «Enregistrer et télécharger», vous obtenez un document PDF avec le tableau des prix et la liste de diffusion sélectionnée. Un numéro de document est imprimé sur la première page de ce document. Grâce à ce numéro, vous pourrez accéder, dans la gestion des ordres et durant trois mois, à votre calcul de prix pour le modifier ou le transférer dans un ordre facture.
- **9** Transfert dans l'ordre: Si vous cliquez sur le bouton «Transférer dans l'ordre», vous accédez directement au masque de saisie des ordres. Les informations saisies dans le Quick Calculator (à l'exception du poids) sont transférées dans l'ordre et n'ont plus besoin d'être saisies.

# <span id="page-36-0"></span>**6 Gestion des utilisateurs**

Dans le menu «Mes paramètres», vous pouvez définir des paramètres standard pour le travail avec le service en ligne «PromoPost Manager».

#### **6.1 Utilisateurs et expéditeurs**

Dans l'onglet «Utilisateurs et expéditeurs», vous pouvez définir un mandant standard, une adresse de payeur standard et une adresse de déposant standard s'il existe plusieurs adresses. Ces paramètres sont repris par défaut dans l'ordre facture.

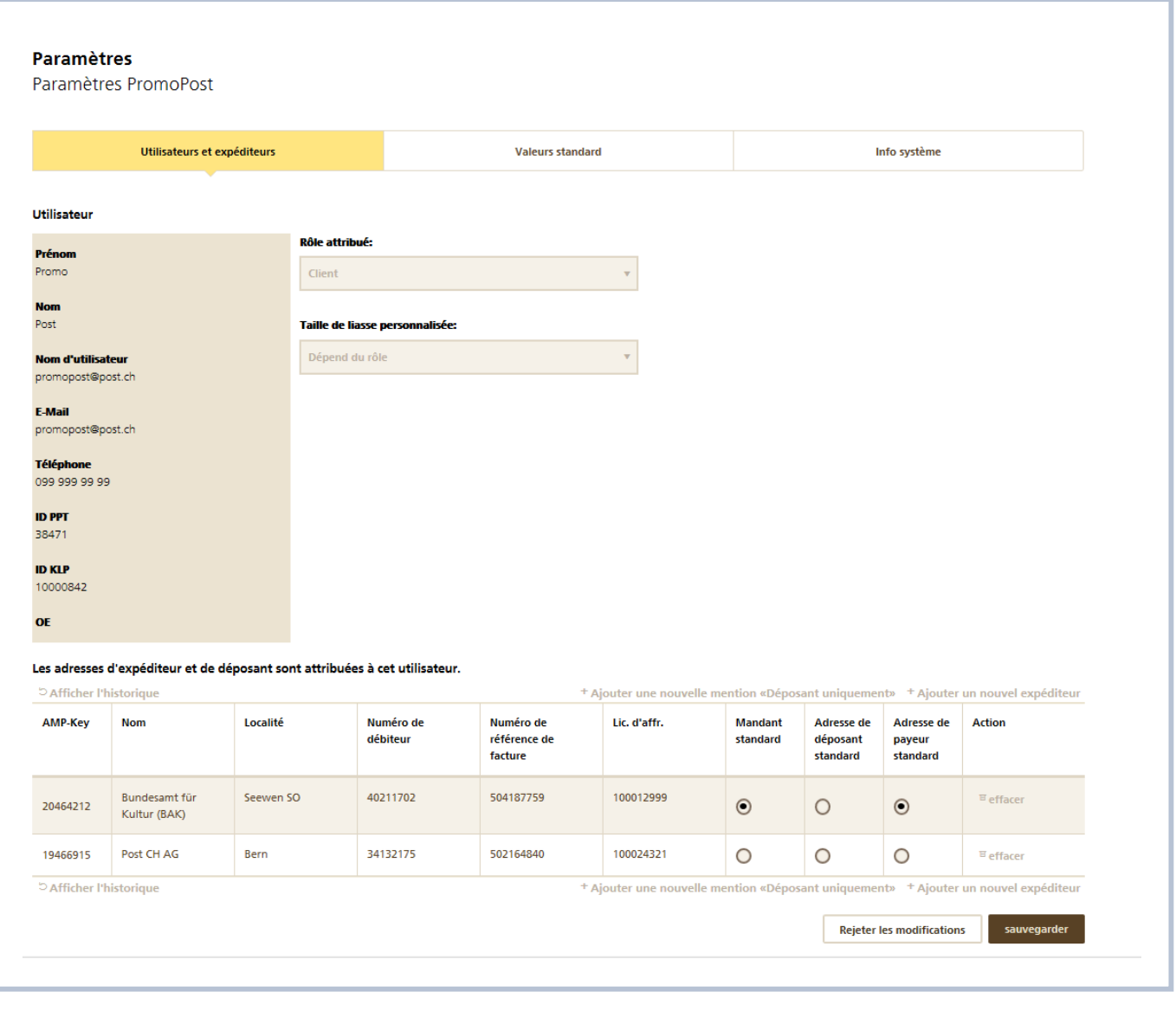

### <span id="page-37-0"></span>**6.2 Valeurs standard**

L'onglet «Valeurs standard» permet d'enregistrer les valeurs par défaut pour la suite du traitement de l'ordre:

- Nombre d'entrées dans les tableaux: définissez le nombre de lignes à afficher par page. Ce paramètre concerne tous les affichages des aperçus sous forme de liste comme la gestion des ordre ou la liste de diffusion
- Point de dépôt par défaut: si vous attribuez fréquemment le même point de dépôt à vos ordres, vous pouvez définir ce dernier comme standard. Ce paramètre est repris dans la saisie des ordres à l'étape «Détails de l'expédition»

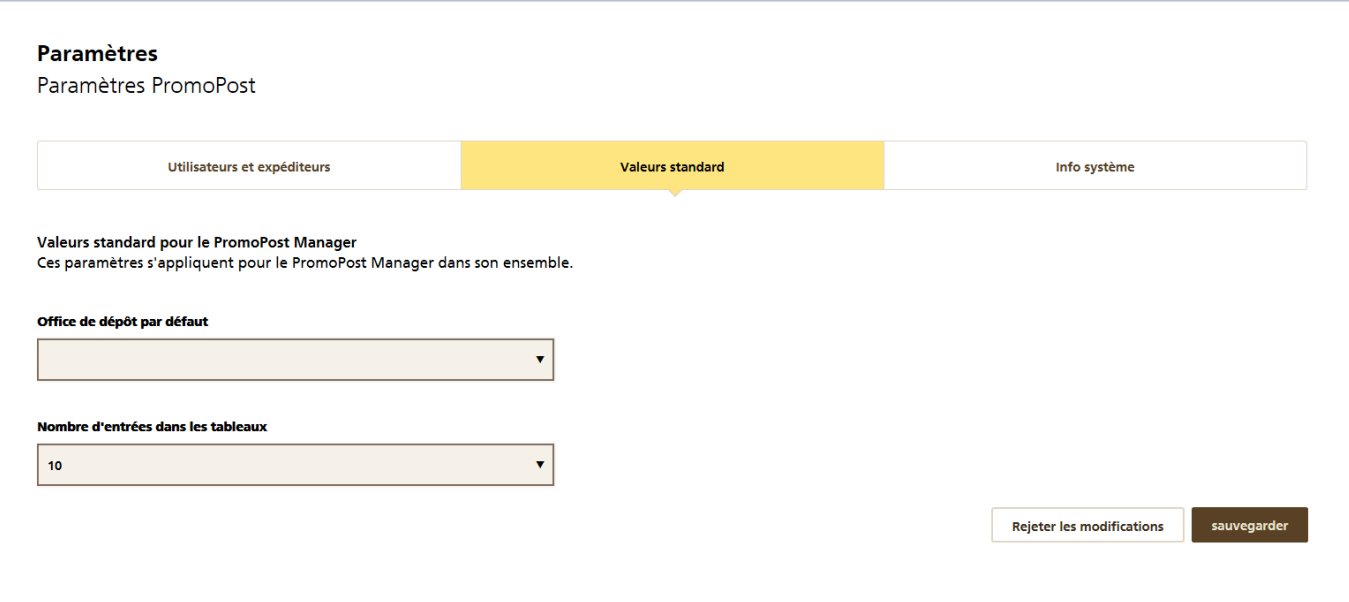

# <span id="page-38-0"></span>**7 Service en ligne «Promo Post Quick Calculator»**

(accès pour les utilisateurs non enregistrés)

Les utilisateurs qui ne souhaitent pas s'enregistrer pour bénéficier du service en ligne «PromoPost Manager» utilisent le service en ligne «PromoPost Quick Calculator», qui est également accessible sans enregistrement préalable. Celui-ci est disponible à l'adresse [www.poste.ch/services-en-ligne.](http://www.poste.ch/services-en-ligne)

Le PromoPost Quick Calculator permet à ces utilisateurs d'établir, en seulement quelques clics et sans trop d'efforts, un calcul de prix sans engagement qui se base sur tous les critères pertinents. Sans enregistrement préalable, le service en ligne «PromoPost Quick Calculator» ne permet pas d'établir des ordres définitifs et les calculs de prix établis ne sont plus consultables ultérieurement. Le service en ligne «PromoPost Quick Calculator» sert en priorité à la détermination rapide de chiffres de diffusion et de prix indicatifs.

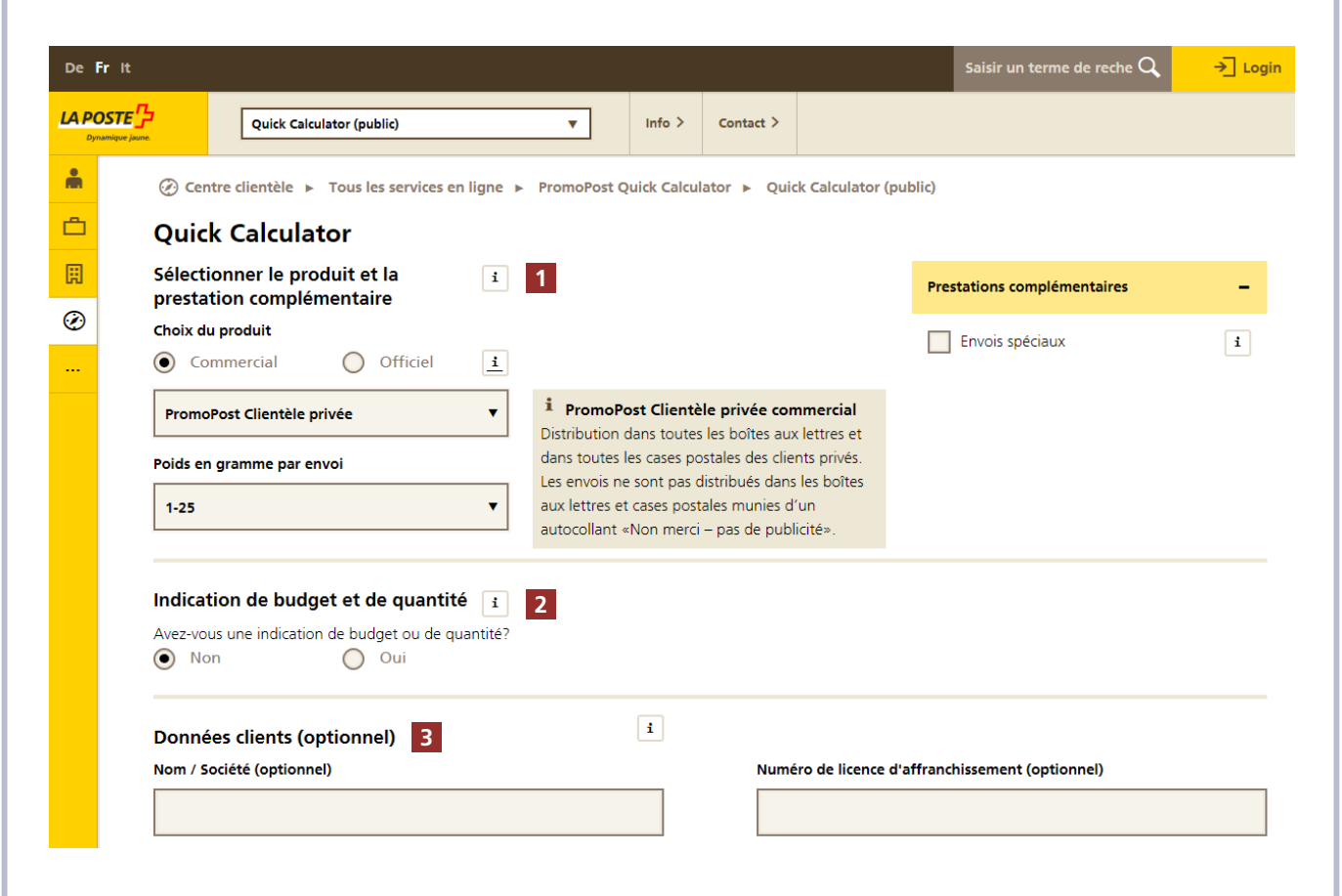

**1** Sélectionner les produits et prestations complémentaires: Sélectionnez le produit PromoPost souhaité et une éventuelle prestation complémentaire. Au niveau des produits, il est possible de choisir entre les produits Standard et Sélectif. La description relative aux différents produits et prestations complémentaires se trouve dans les textes d'information directement dans l'outil.

**2** Indication de budget et de quantité: saisissez ici un objectif budgétaire ou quantitatif si vous voulez comparer le prix de l'ordre actuel ou la quantité commandée actuelle avec cet objectif. Selon la méthode de saisie de la zone de diffusion, cette consigne peut être utilisée en tant que limite ou en tant que valeur indicative.

**3** Saisir les données clients: dans ce champ de texte, vous avez la possibilité d'enregistrer un expéditeur. Ces données seront ensuite imprimées sur la page de couverture du calcul du prix.

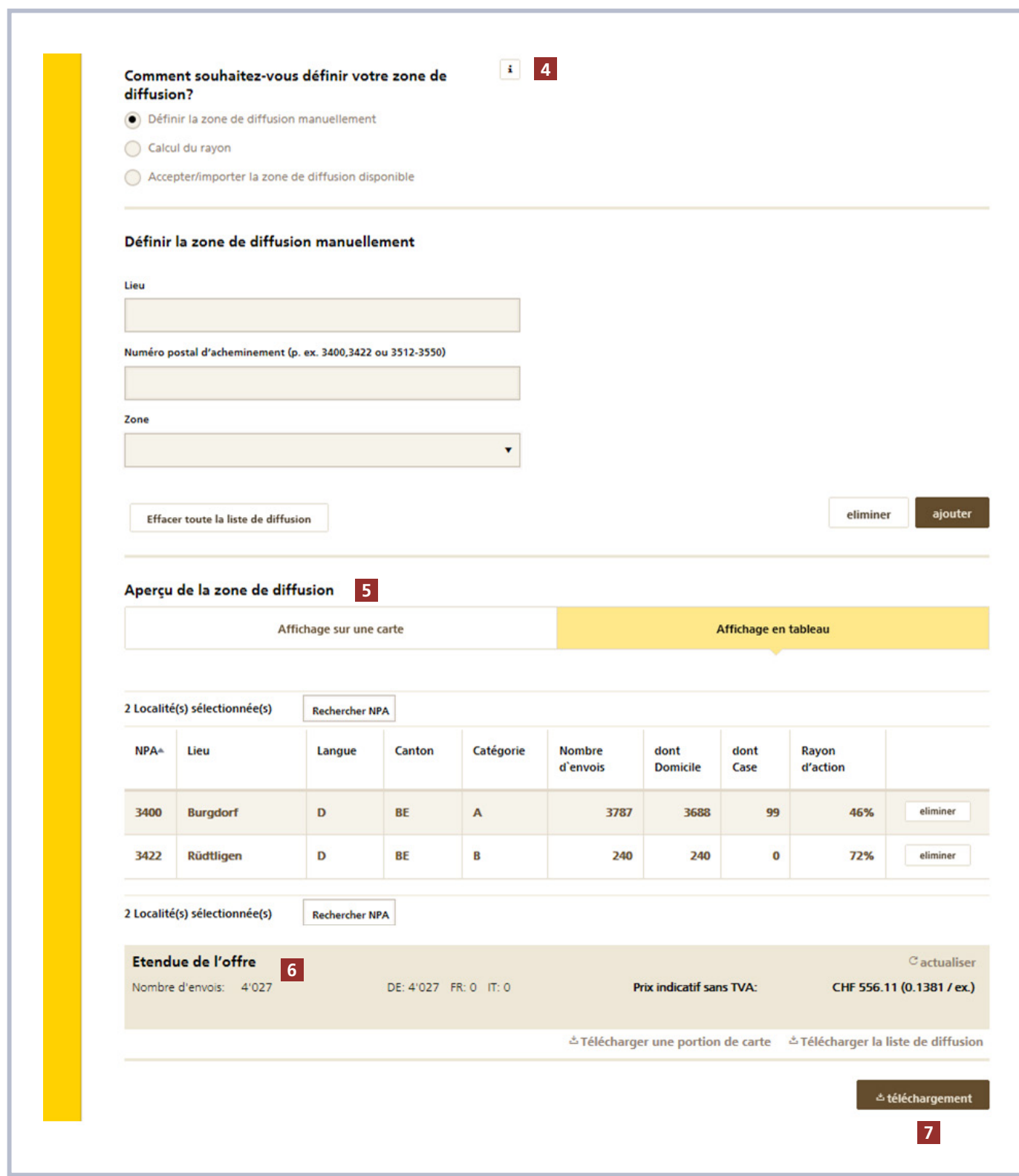

- **4** Méthode de définition de la zone de diffusion: pour sélectionner les localités dans lesquelles votre publipostage doit être distribué (= zone de diffusion), vous disposez de trois possibilités différentes:
	- a. Définition manuelle de la zone de diffusion: ajoutez les localités souhaitées par le biais du numéro postal d'acheminement ou du nom de la localité. Vous pouvez également ajouter des zones entières en une seule étape, en sélectionnant l'unité souhaitée (par exemple canton, langue, REMP, etc.) dans la liste déroulante «Zone».
	- b. Calcul du rayon: toutes les localités situées dans un rayon défini autour d'une adresse sont sélectionnées automatiquement. La sélection porte toujours sur des localités entières (numéro postal d'acheminement). La concentration démographique doit se trouver à l'intérieur du rayon pour qu'une localité soit sélectionnée. Si vous avez saisi un objectif budgétaire ou quantitatif, vous pourrez, outre le temps de trajet ou la distance parcourue, faire sélectionner toutes les localités autour d'une adresse, jusqu'à ce que l'objectif budgétaire ou quantitatif soit atteint.
	- c. Reprise / importation de la zone de diffusion existante: vous pouvez importer une zone de diffusion existante à partir d'un fichier CSV. Vous trouverez des informations complémentaires sur l'importation dans le chapitre 2.3.4.
- **5** Aperçu de la zone de diffusion: la zone de diffusion saisie peut être affichée sous forme de tableau ou de carte. Vous avez également la possibilité de modifier la zone de diffusion directement sur la carte en cliquant sur le numéro postal d'acheminement souhaité.
- **6** Etendue de l'offre: l'étendue de l'offre indique à tout moment combien d'envois sont nécessaires pour la zone de diffusion actuelle ainsi que le prix. Le prix indicatif est basé sur les détails relatifs au publipostage (produit et poids), la zone de diffusion choisie (catégorie de localité et nombre de ménages) ainsi que les suppléments choisis. Le prix est toujours indiqué hors TVA.
- **7** Télécharger: si vous cliquez sur le bouton «Télécharger», vous obtenez un document PDF avec le tableau des prix et la liste de diffusion sélectionnée. Un numéro de document est imprimé sur la première page de ce document. Grâce à ce numéro, votre conseillère/conseiller à la clientèle ou votre office de poste peut accéder durant trois mois à votre calcul de prix.

**Poste CH SA PostMail Marketing direct Wankdorfallee 4 3030 Berne**

**[www.poste.ch/promopost](http://www.poste.ch/promopost) Téléphone 0848 888 888 [serviceclientele@poste.ch](mailto:serviceclientele@poste.ch)**

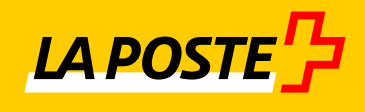